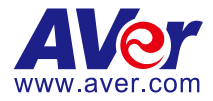

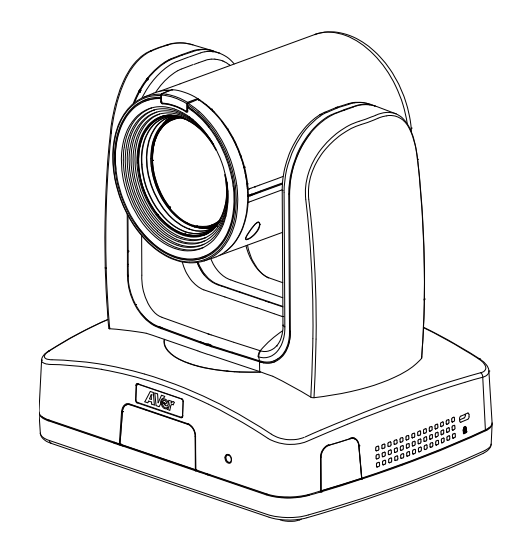

# **Professional PTZ Camera**

PTZ310V2 / PTZ310NV2 / PTZ310UV2 / PTZ310UNV2 PTZ330V2 / PTZ330NV2 / PTZ330UV2 / PTZ330UNV2

# **User Manual**

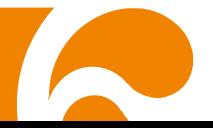

## **WARNING**

- To reduce the risk of fire or electric shock, do not expose this appliance to rain or moisture. Warranty will be void if any unauthorized modifications are done to the product.
- Do not drop the camera or subject it to physical shock.
- Use the correct power supply voltage to avoid the damaging camera.
- Do not place the camera where the cord can be stepped on as this may result in fraying or damage to the lead or the plug.
- Hold the bottom of the camera with both hands to move the camera. Do not grab the lens or lens holder to move the camera.

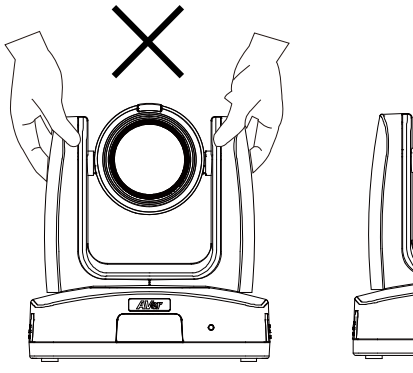

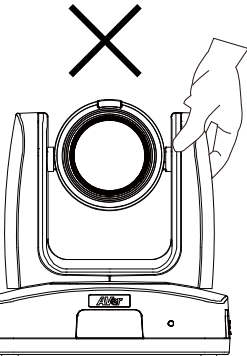

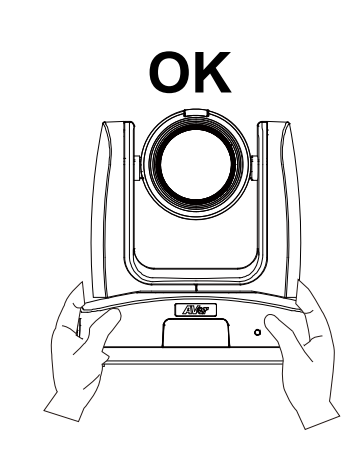

#### **Federal Communications Commission**

NOTE: This equipment has been tested and found to comply with the limits for a Class A digital device, pursuant to part 15 of the FCC Rules. These limits are designed to provide reasonable protection against harmful interference when the equipment is operated in a commercial environment. This equipment generates, uses, and can radiate radiofrequency energy and, if not installed and used in accordance with the instruction manual, may cause harmful interference to radio communications. Operation of this equipment in a residential area is likely to cause harmful interference in which case the user will be required to correct the interference at his own expense.

FCC Caution: Any changes or modifications not expressly approved by the party responsible for compliance could void the user's authority to operate this equipment.

This device complies with part 15 of the FCC Rules.

Operation is subject to the following two conditions:

- (1) This device may not cause harmful interference, and
- (2) this device must accept any interference received, including interference that may cause undesired operation.

This Class A digital apparatus complies with Canadian ICES-003. Cet appareil numérique de la classe A est conforme à la norme NMB-003 du Canada.

#### **Warning**

This is a class A product. In a domestic environment, this product may cause radio interference in which case the user may be required to take adequate measures.

### **Remote Control Battery Safety Information**

- Store batteries in a cool and dry place.
- Do not throw away used batteries in the trash. Properly dispose of used batteries through specially approved disposal methods.
- Remove the batteries if they are not in use for long periods of time. Battery leakage and corrosion can damage the remote control. Dispose of batteries safely and through approved disposal methods.
- Do not use old batteries with new batteries.
- Do not mix and use different types of batteries: alkaline, standard (carbon-zinc) or rechargeable (nickel-cadmium).
- Do not dispose of batteries in a fire.
- Do not attempt to short-circuit the battery terminals.

#### **DISCLAIMER**

No warranty or representation, either expressed or implied, is made with respect to the contents of this documentation, its quality, performance, merchantability, or fitness for a particular purpose. Information presented in this documentation has been carefully checked for reliability; however, no responsibility is assumed for inaccuracies. The information contained in this documentation is subject to change without notice.

In no event will AVer Information Inc. be liable for direct, indirect, special, incidental, or consequential damages arising out of the use or inability to use this product or documentation, even if advised of the possibility of such damages.

#### **TRADEMARKS**

"AVer" is a trademark owned by AVer Information Inc. Other trademarks used herein for description purpose only belong to each of their companies.

#### **COPYRIGHT**

©2023 AVer Information Inc. All rights reserved. | March 16, 2023

All rights of this object belong to AVer Information Inc. Reproduced or transmitted in any form or by any means without the prior written permission of AVer Information Inc. is prohibited. All information or specifications are subject to change without prior notice.

## **More Help**

For FAQs, technical support, software and user manual download, please visit:

#### **Headquarters**

Download Center: <https://www.aver.com/download-center> Technical Support[: https://www.aver.com/technical-support](https://www.aver.com/technical-support)

#### **USA Branch Office**

Download Center: <https://www.averusa.com/pro-av/support> Technical Support[: https://averusa.force.com/support/s/contactsupport](https://averusa.force.com/support/s/contactsupport)

#### **Europe Branch Office**

Download Center[: https://www.avereurope.com/download-center](https://www.avereurope.com/download-center) Technical Support: <https://www.avereurope.com/technical-support>

## **Contact Information**

#### **Headquarters**

AVer Information Inc. [https://www.aver.com](https://www.aver.com/) 8F, No.157, Da-An Rd., Tucheng Dist., New Taipei City 23673, Taiwan Tel: +886 (2) 2269 8535

#### **USA Branch office**

AVer Information Inc., Americas [https://www.averusa.com](https://www.averusa.com/)

668 Mission Ct., Fremont, CA 94539, USA Tel: +1 (408) 263 3828 Toll-free: +1 (877) 528 7824 Technical support: [support.usa@aver.com](mailto:support.usa@aver.com)

#### **Europe Branch office**

AVer Information Europe B.V. [https://www.avereurope.com](https://www.avereurope.com/) Westblaak 134, 3012 KM, Rotterdam, The Netherlands Tel: +31 (0) 10 7600 550 Technical support: [eu.rma@aver.com](mailto:eu.rma@aver.com)

#### **Japan Branch Office**

アバー・インフォメーション株式会社 [https://jp.aver.com](https://jp.aver.com/) 〒160-0023 日本東京都新宿区西新宿 3-2-26 立花新宿ビル 7 階 Tel: +81 (0) 3 5989 0290 テクニカル・サポート: https://jp.aver.com/technical-support

#### **Vietnam Branch Office**

Công ty TNHH AVer Information (Việt Nam) Tầng 5, 596 Nguyễn Đình Chiểu, P.3, Quận 3, Thành phố Hồ Chí Minh 700000, Việt Nam Tel: +84 (0)28 22 539 211

## **Contents**

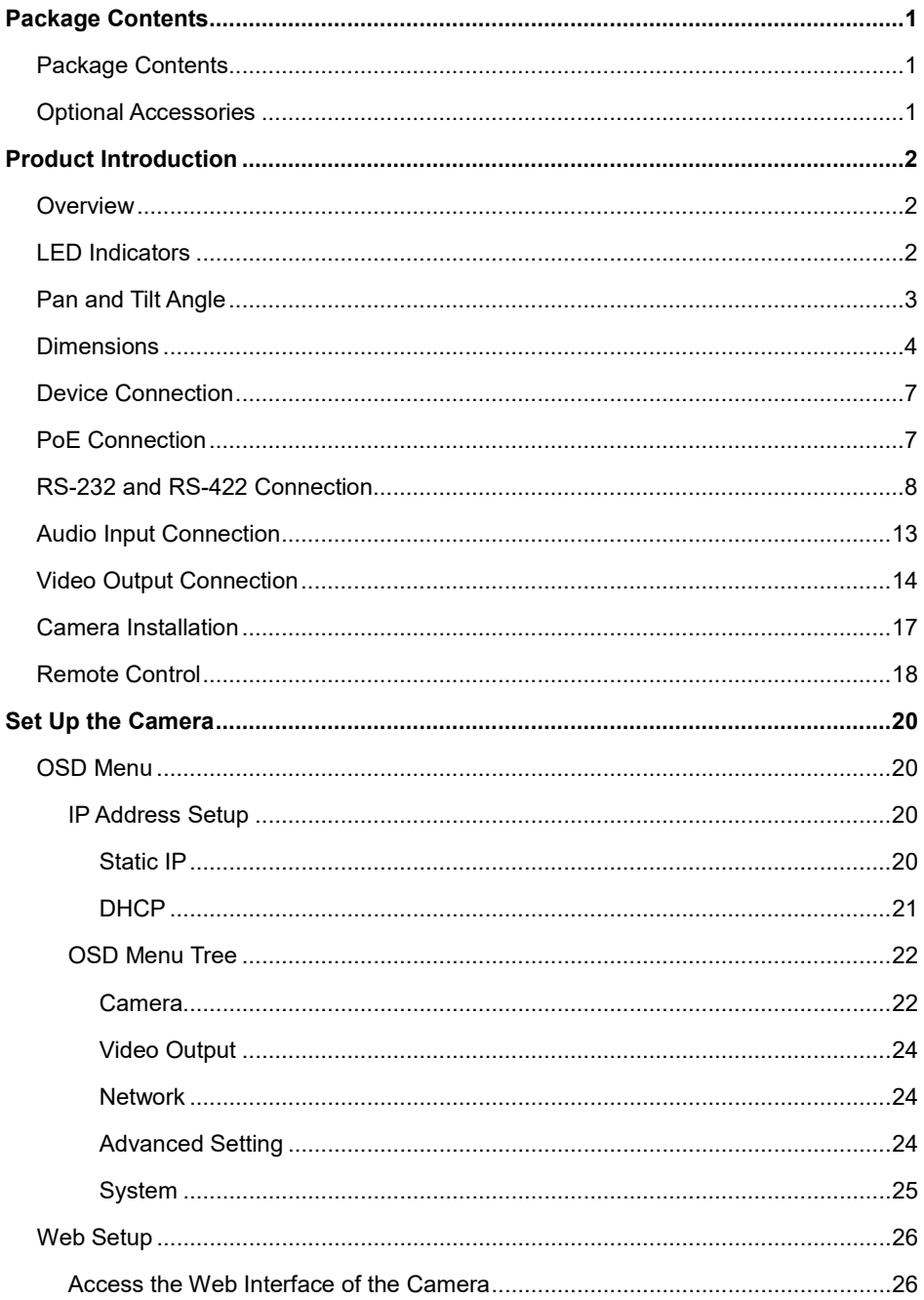

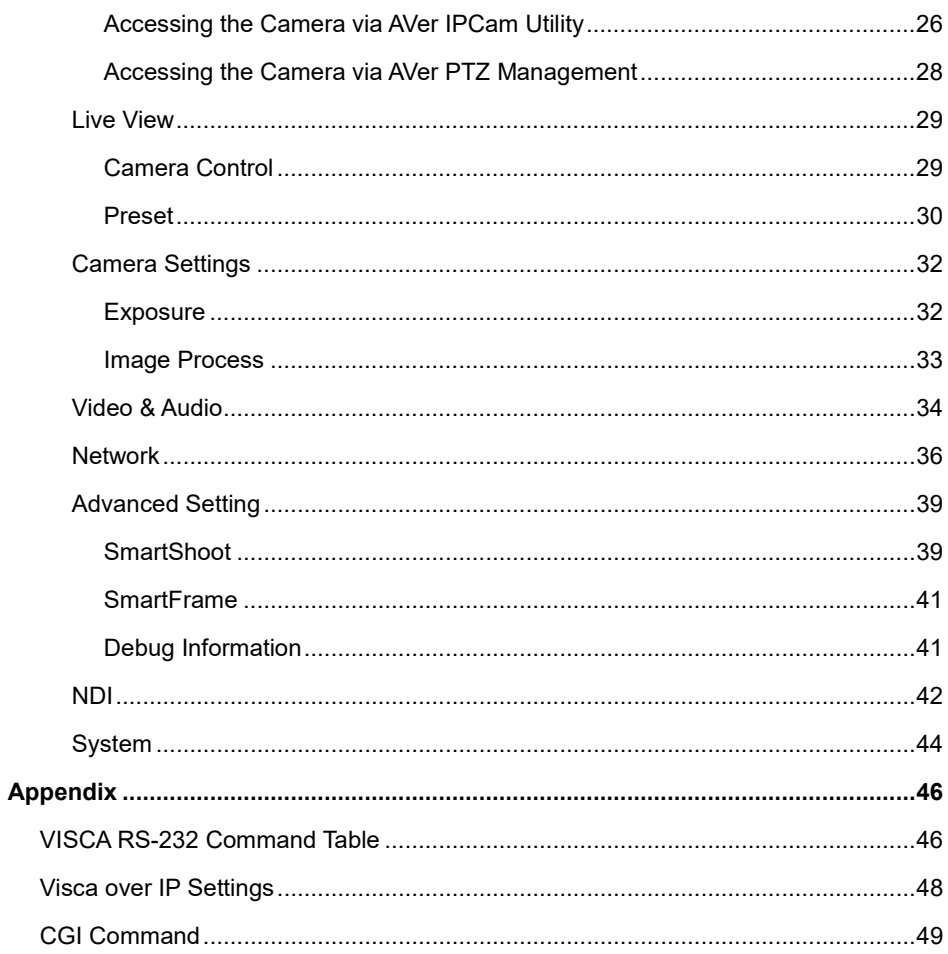

## <span id="page-7-0"></span>Package Contents

## <span id="page-7-1"></span>Package Contents

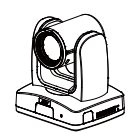

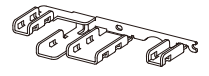

Cable Fixing Plate M2 x 4mm

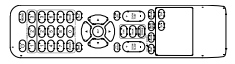

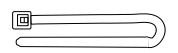

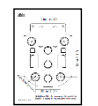

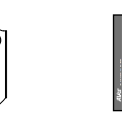

Camera Unit **Drilling Paper** Ceiling Mount Jelling Mount<br>Bracket (x2) Guick Start Guide

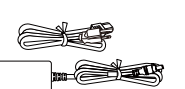

Screw (x3)

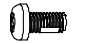

Remote Control M3 x 6mm Screw (x3)

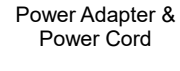

**OD** 

DIN8 to D-Sub9 Cable

uch

1/4"-20 L=6.5mm Screw (x2)

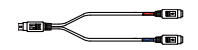

RS-232 In/Out Y Cable

Cable Ties (x4)

**\***The power cord will vary depending on the standard power outlet of the country where it is sold.

## <span id="page-7-2"></span>Optional Accessories

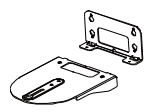

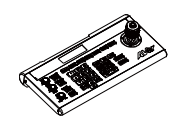

Wall Mount Bracket

Camera Controller (CL01)

\* For details on optional accessories, please consult with your local dealer.

## <span id="page-8-0"></span>Product Introduction

## <span id="page-8-1"></span>**Overview**

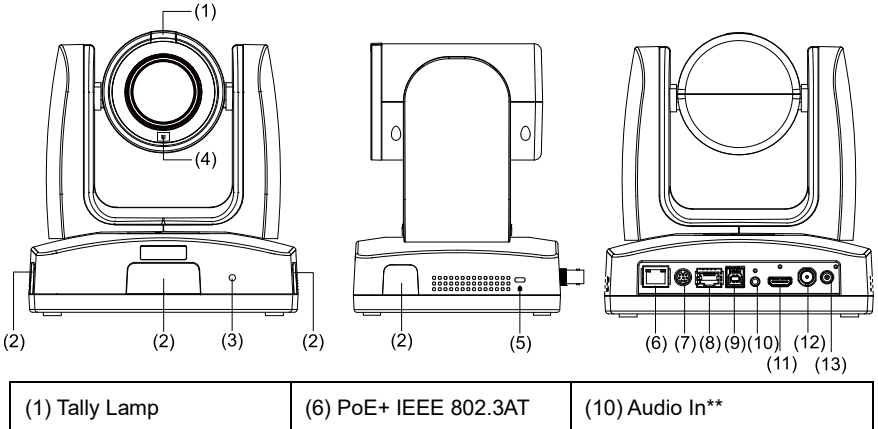

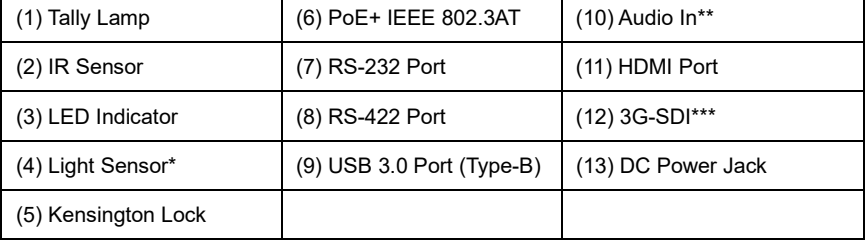

\* The model names with "I" have this feature.

\*\* Line input level: 1Vrms (max.).

\*\* Mic input level: 50mVrms (max.); Supplied voltage: 2.5V.

\*\*\* The model names with "H" do not have this feature.

## <span id="page-8-2"></span>LED Indicators

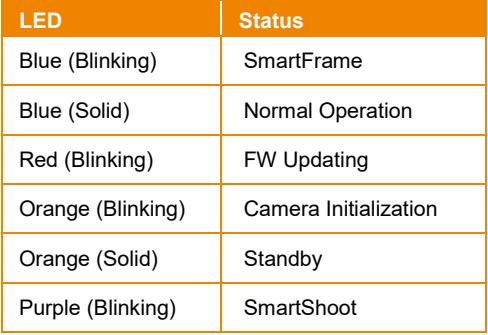

## <span id="page-9-0"></span>Pan and Tilt Angle

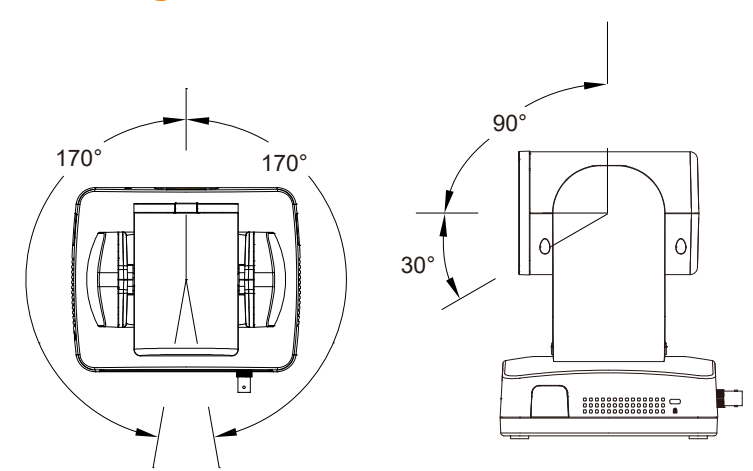

## <span id="page-10-0"></span>**Dimensions**

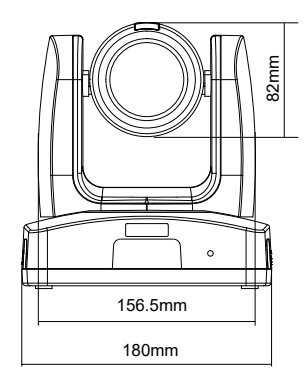

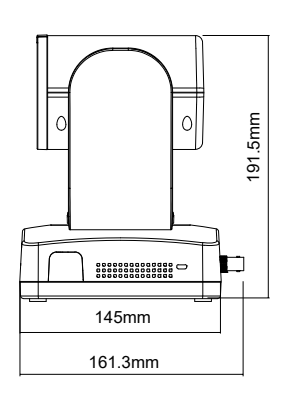

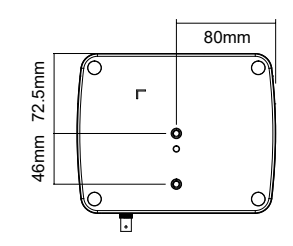

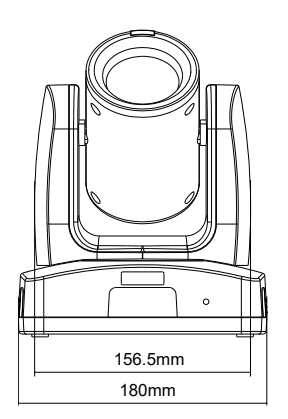

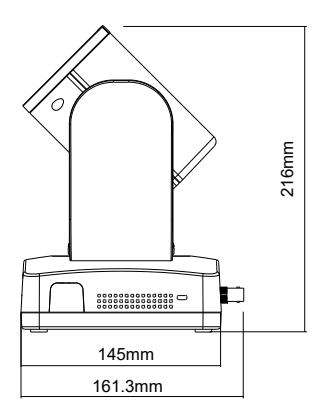

## Ceiling Mount

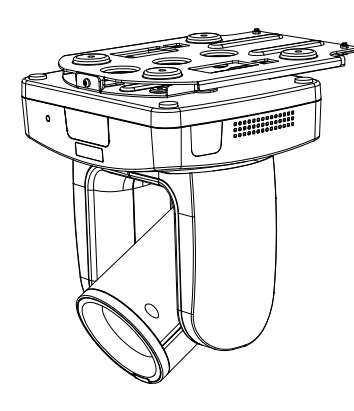

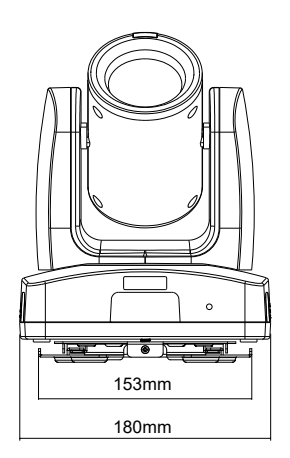

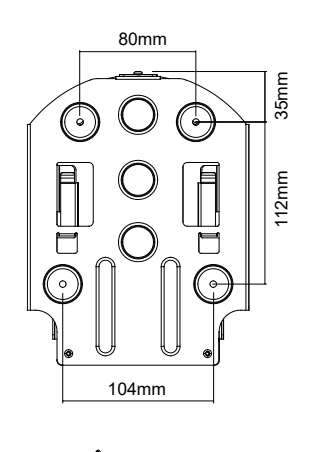

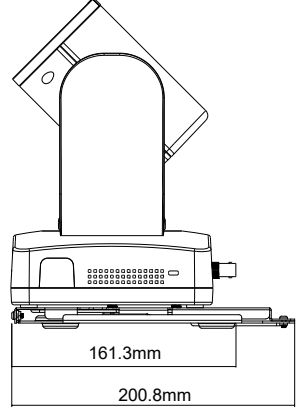

## Wall Mount

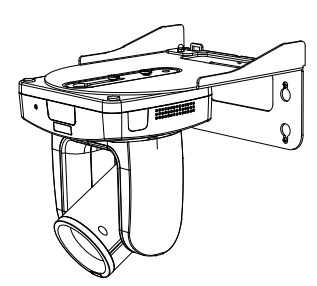

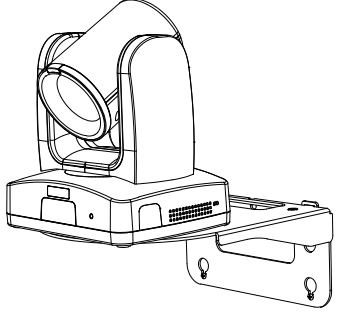

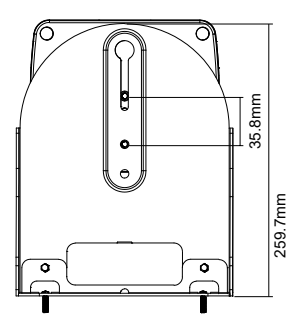

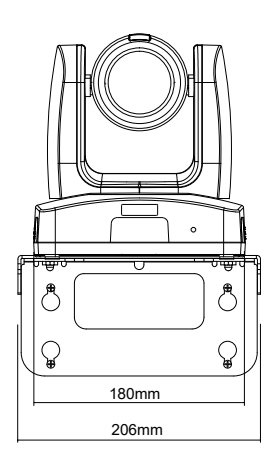

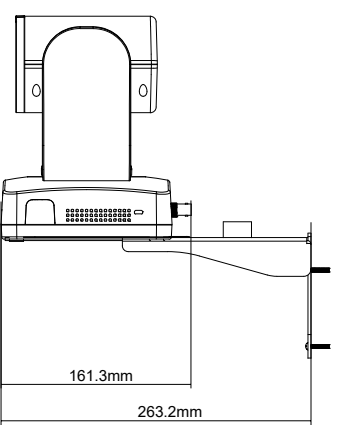

## <span id="page-13-0"></span>Device Connection

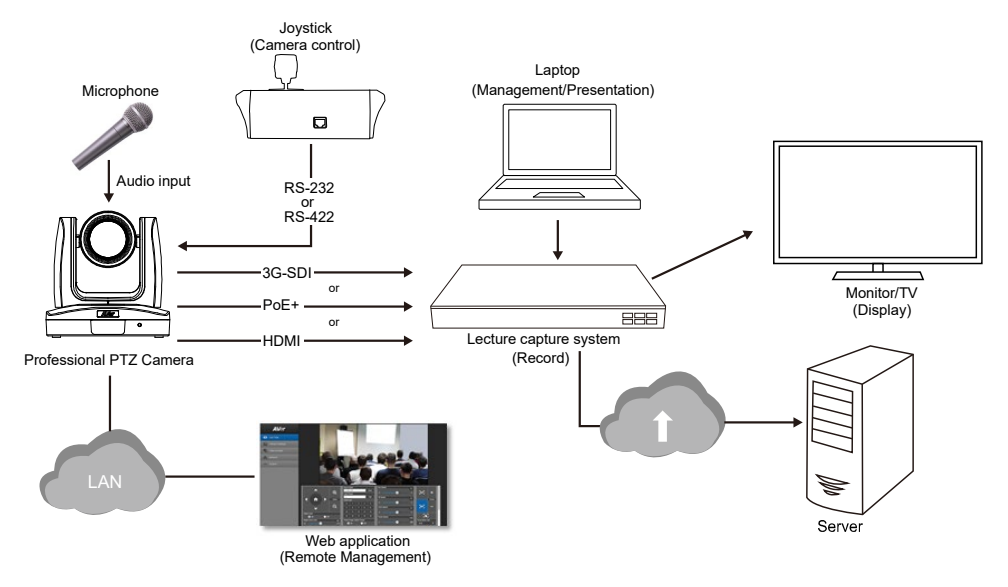

## <span id="page-13-1"></span>PoE Connection

Connect the camera to the router or switch through the PoE+ port.

**[Note]** Only support IEEE 802.3AT PoE+ standard.

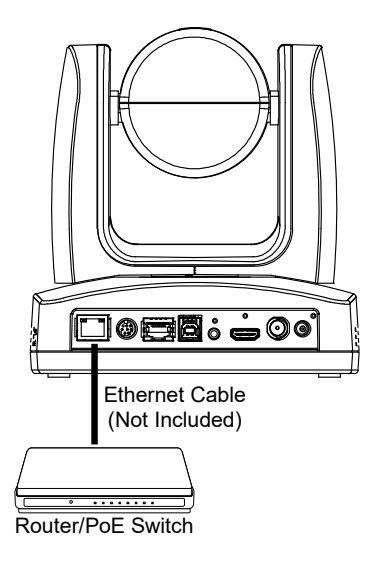

## <span id="page-14-0"></span>RS-232 and RS-422 Connection

Connect through the RS-232 or RS-422 for camera control.

**RS-232**

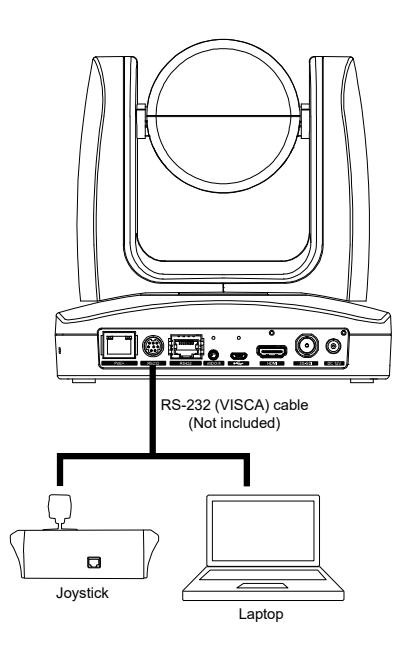

#### ● **RS-232 Port Pin Definition**

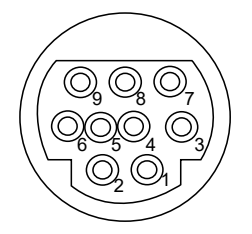

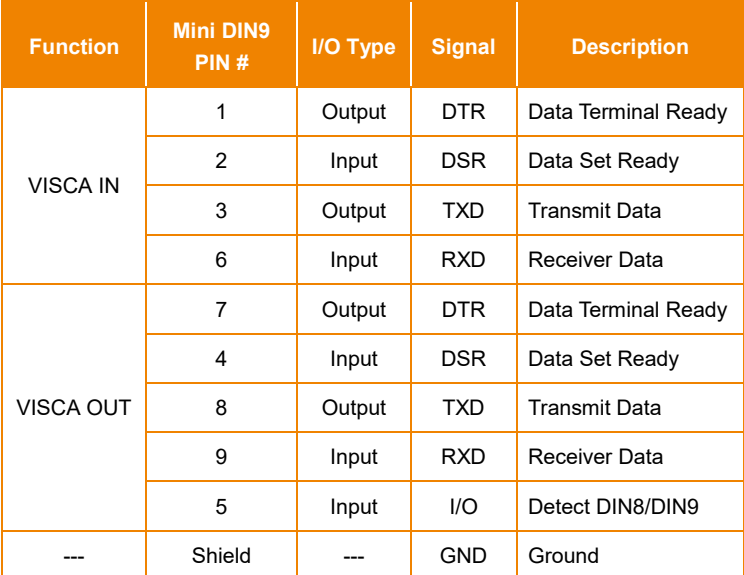

## **RS-232 mini DIN9 to mini DIN8 Cable Pin Definition**

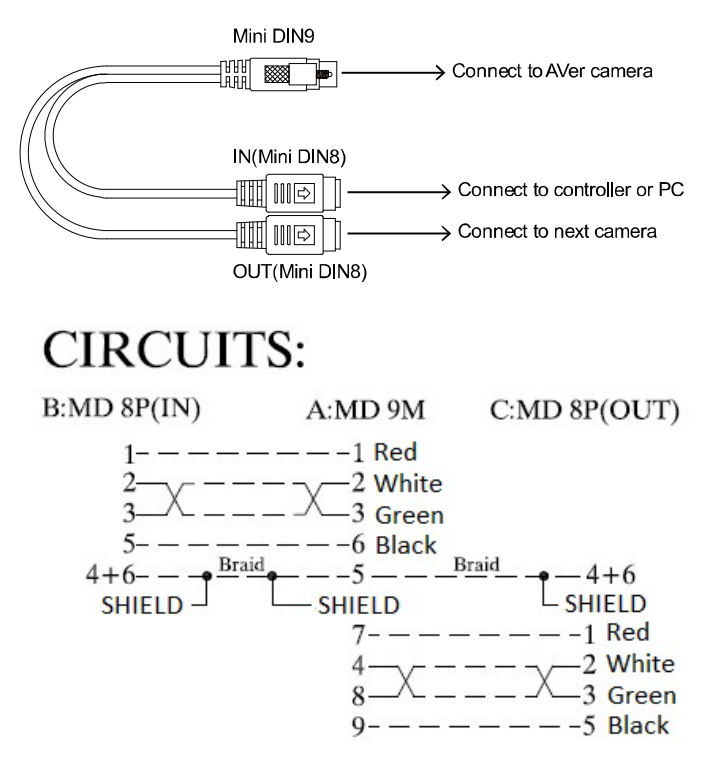

#### **Mini DIN8 Cable Pin Definition**

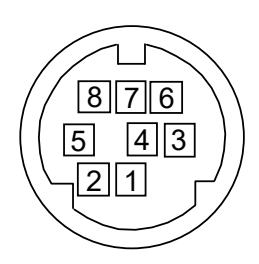

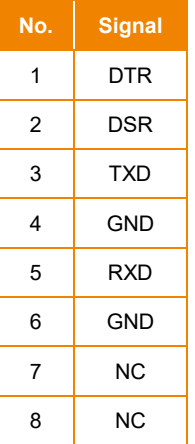

● **Din8 to D-Sub9 Cable Pin Definition** 

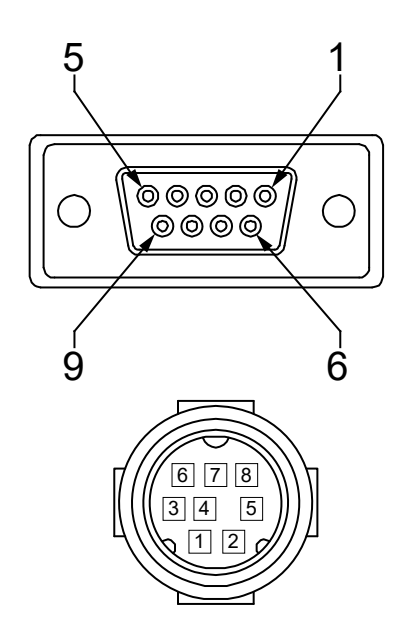

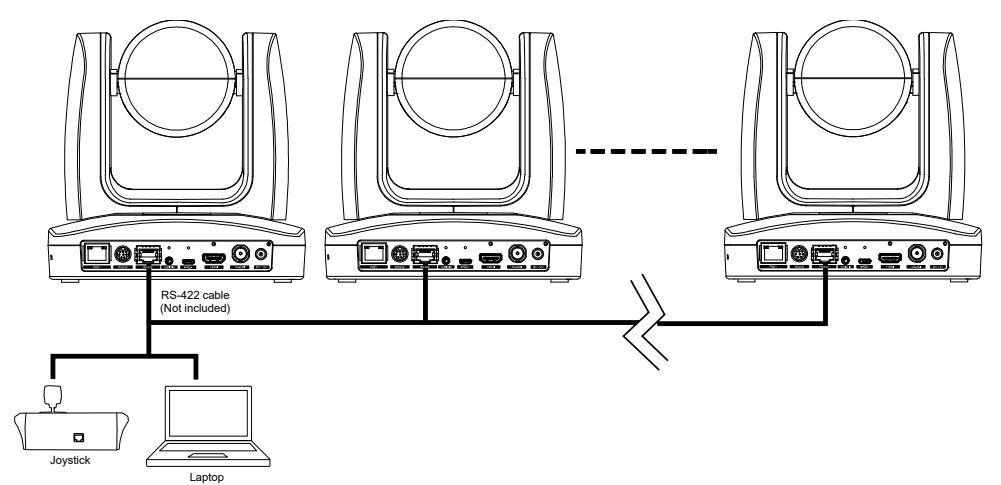

**[Note]** Use cat5e splitter for multi-camera connection.

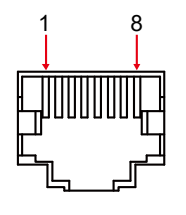

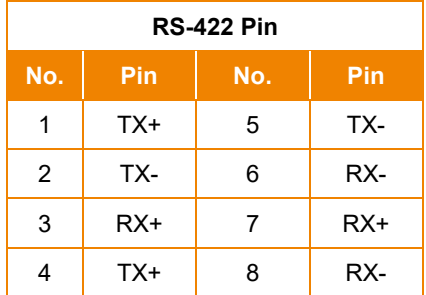

Cat5e splitter pin assignment:

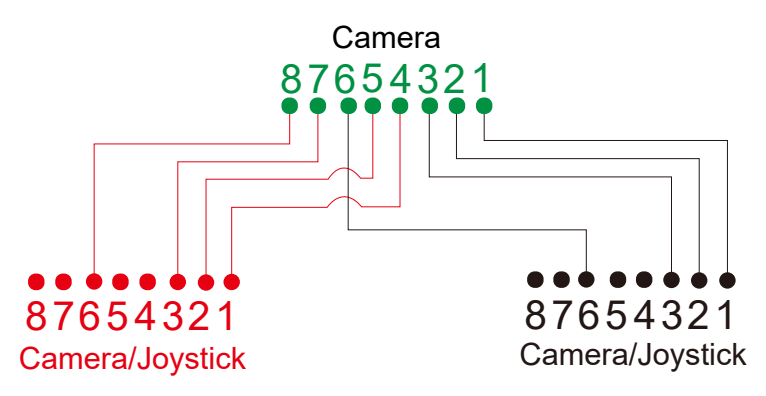

## <span id="page-19-0"></span>Audio Input Connection

Connect the audio device for audio receiving.

## **[Note]**

- Line input level: 1Vrms (max.).
- Mic input level: 50mVrms (max.); Supplied voltage: 2.5V.

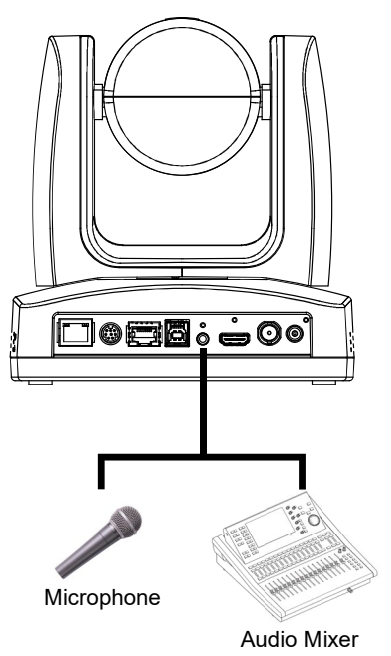

## <span id="page-20-0"></span>Video Output Connection

### **HDMI**

Use the HDMI cable to connect with monitor or TV for video output.

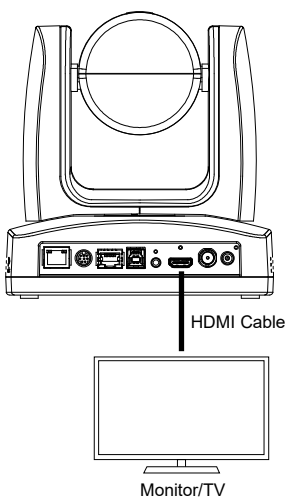

#### **3G-SDI**

Connect to 3G-SDI monitor for video output.

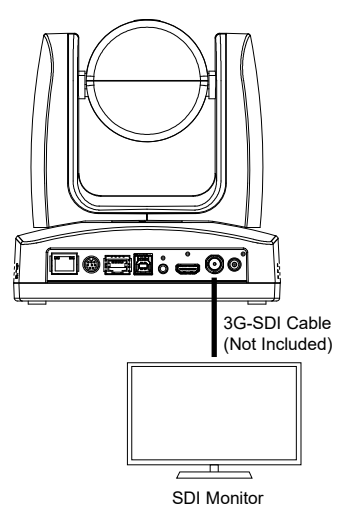

### **[Notes]**

- **HDMI** and 3G-SDI monitors can be connected to camera and output live video simultaneously; Assuming HDMI monitor is well connected before the camera turned on, the OSD menu will be displayed on HDMI monitor in default.
- The model names with "H" do not have 3G-SDI.

## Cable Fixing Plate Installation

1. Secure the cable fixing plate to the camera with 3 M2 x 4mm screws (included in the package).

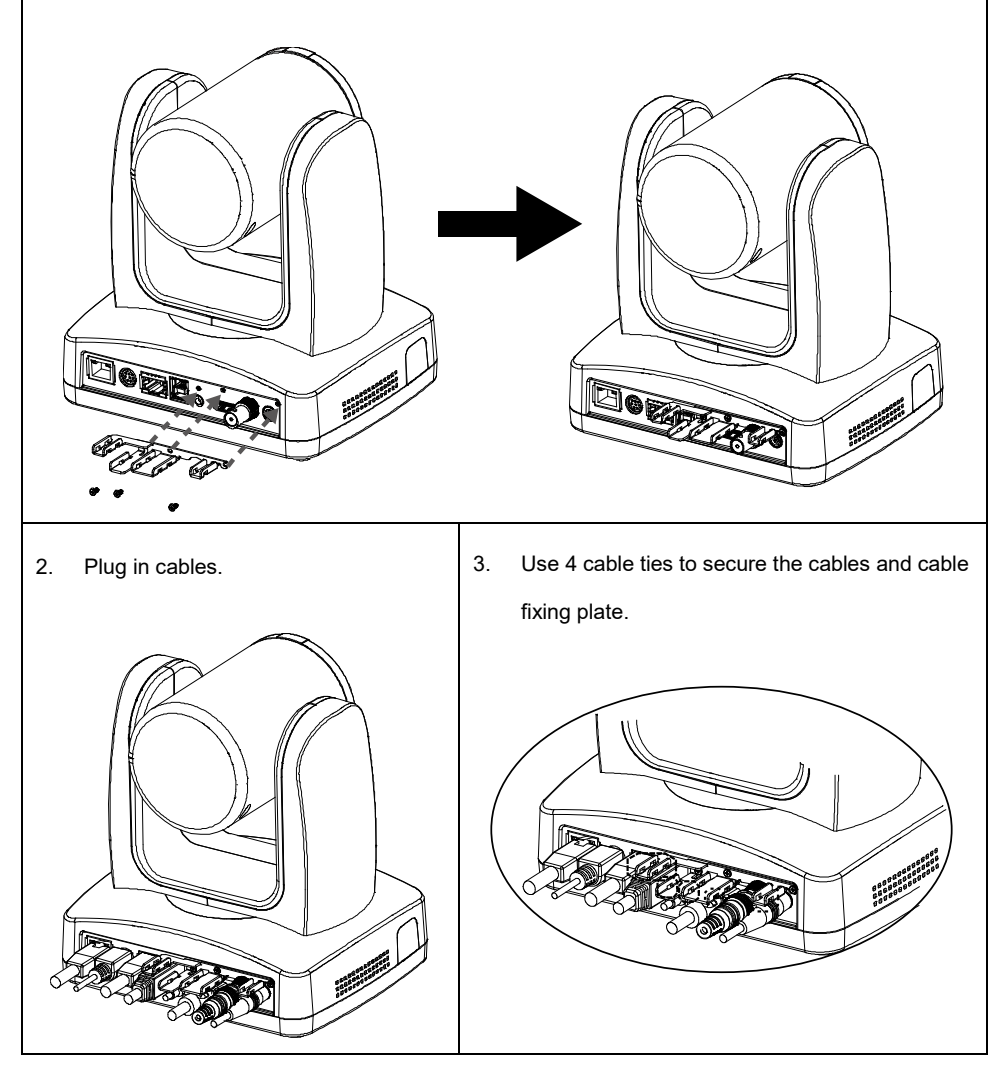

## Ceiling Mount Installation

1. Secure the mount bracket on the ceiling. Screw: 4 screws, M4 x 10mm (Not Included in the package)

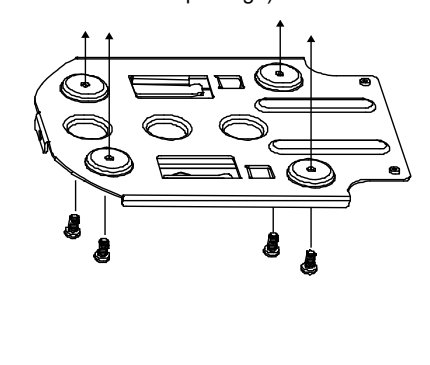

3. Slide the mount bracket with the camera into the mount bracket which secured on the ceiling.

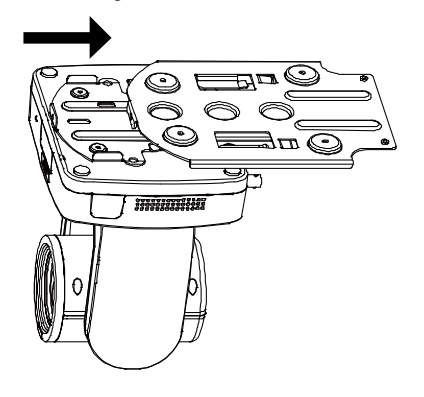

**[Note]** Connect necessary cables after sliding the camera into the mount bracket.

2. Install the mount bracket on the camera. Screw: 2 screws, 1/4"-20 L=6.5mm (Included in the package)

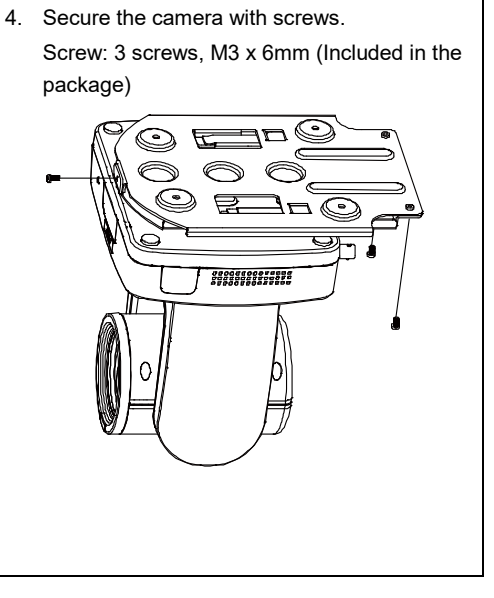

## <span id="page-23-0"></span>Camera Installation

- **Angle A:** less than 30°
- **Height B**: 2~3m from floor
- **Distance C**: longer than 3m away from podium
- **Position:** center of classroom
- **Distance between the camera and the target (presenter):**

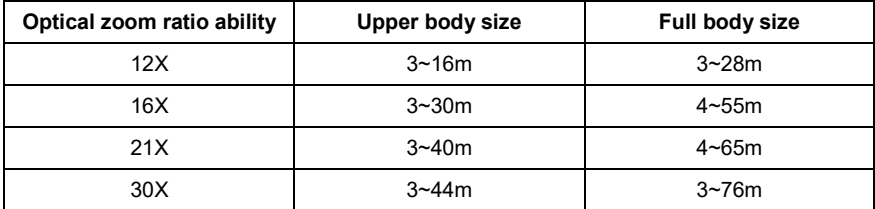

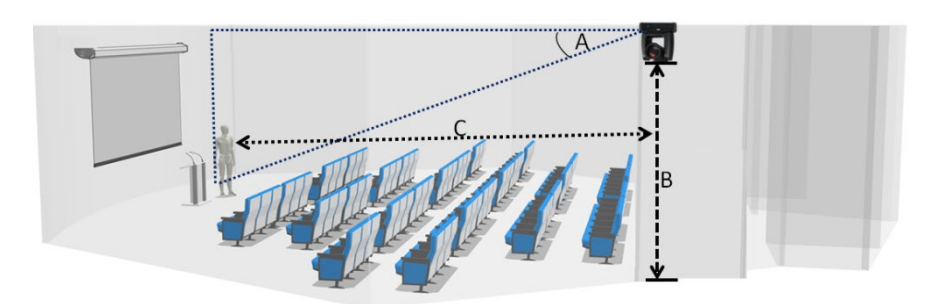

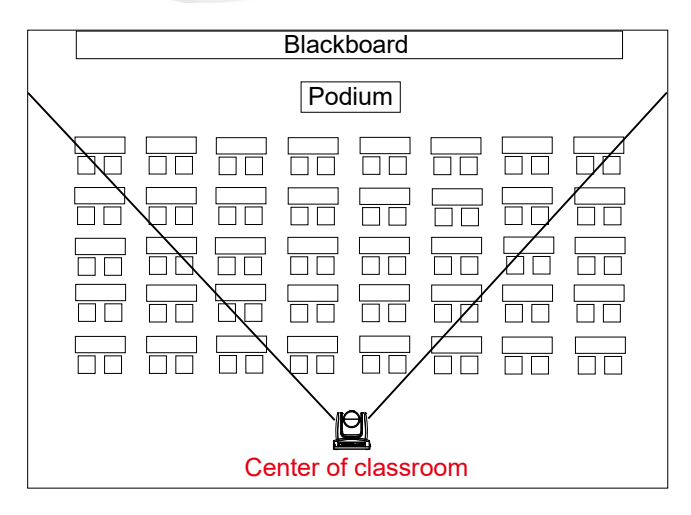

## <span id="page-24-0"></span>Remote Control

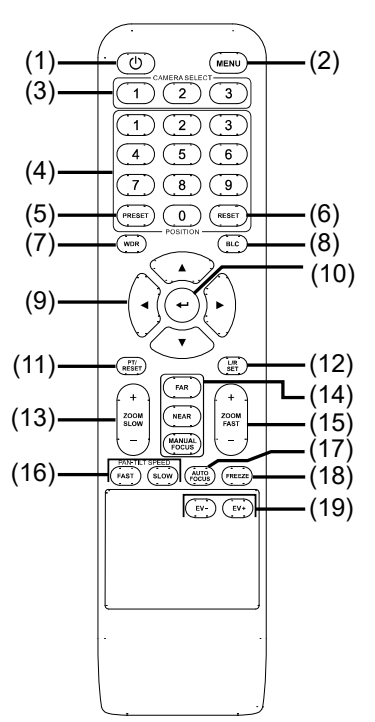

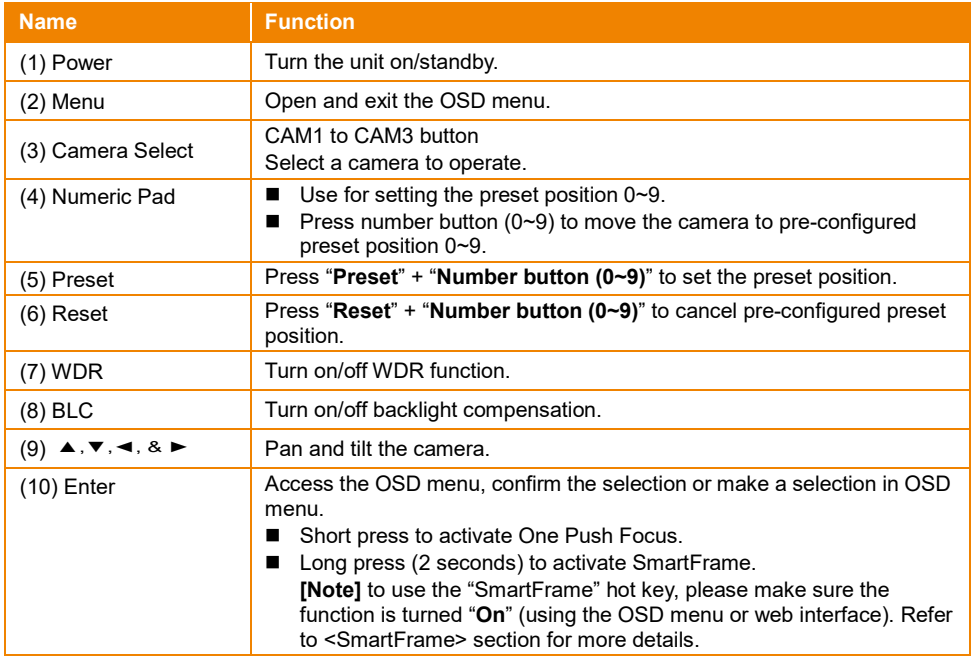

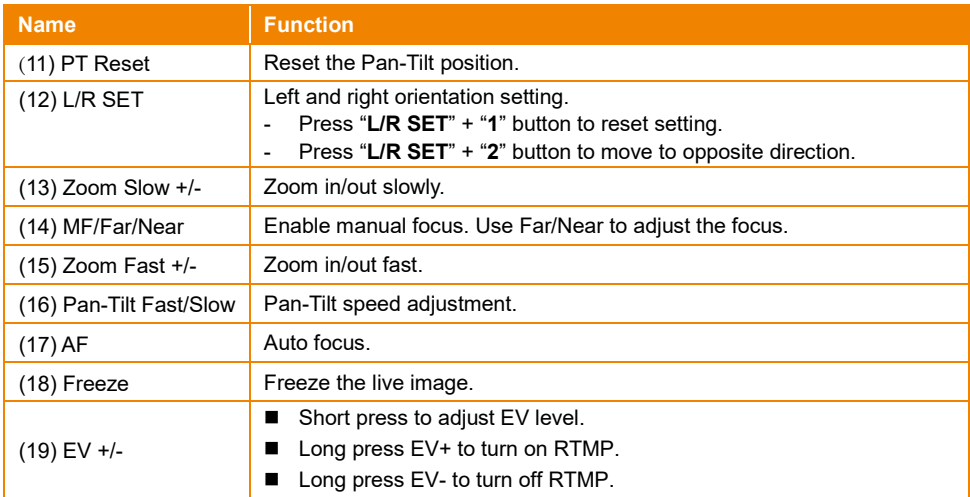

## <span id="page-26-0"></span>Set Up the Camera

## <span id="page-26-1"></span>OSD Menu

You can use the supplied Remote Control to operate the OSD Menu. Press the  $\sqrt{(MENU)}$  button to call out the OSD menu and use the  $\blacktriangle$ ,  $\nabla$ ,  $\blacktriangleleft$ ,  $\blacktriangleright$  and  $\blacktriangleright$  buttons to operate the OSD menu.

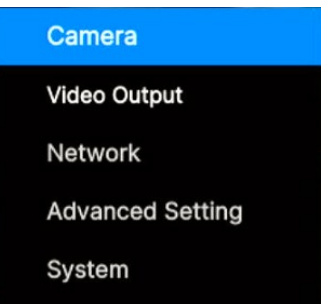

## <span id="page-26-2"></span>IP Address Setup

## <span id="page-26-3"></span>Static IP

- 1. Press the  $(MENU)$  button on the remote control to call out the OSD menu.
- 2. Go to **Network** > **Static IP**. **[Note]** Turn the DHCP off before setting up static IP (**Network** > **DHCP** > **Off**).
- 3. Select the **IP Address, Gateway, Netmask** and **DNS** to configure. Press  $($   $\leftrightarrow$   $)$  and use  $\blacktriangleleft$ ,  $\blacktriangleright$

and Numeric Pad to enter the data.

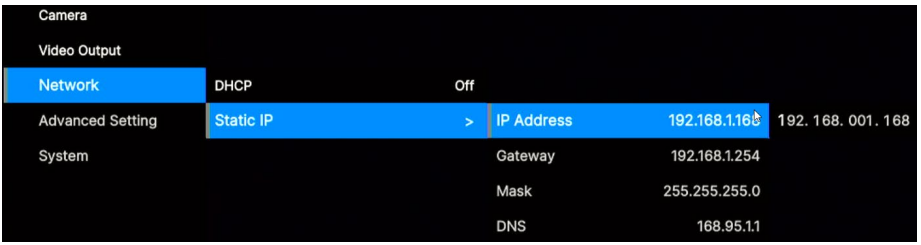

## <span id="page-27-0"></span>DHCP

- 1. Press the  $(\overline{\text{MENU}})$  button on the remote control to call out the OSD menu.
- 2. Go to **Network** > **DHCP** > **On**.

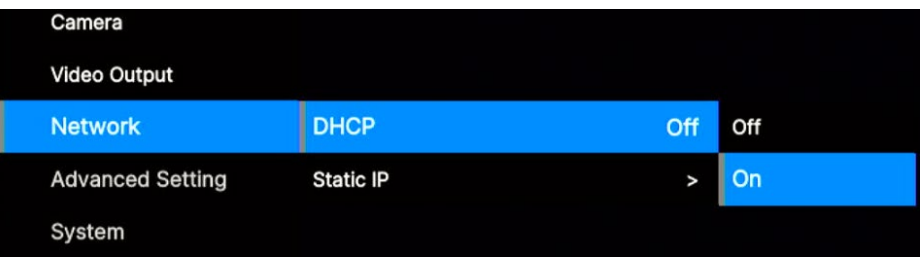

3. After turning the DHCP on, the user can go to **System** > **Information** to view the IP address.

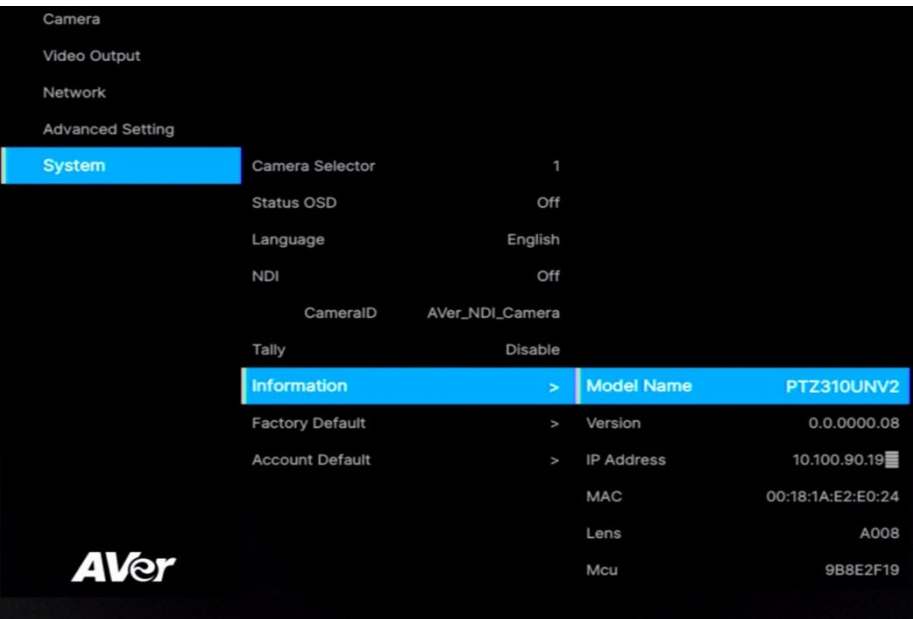

## <span id="page-28-0"></span>OSD Menu Tree

#### <span id="page-28-1"></span>Camera

Set up camera parameters – Exposure Mode, White Balance, Pan Tilt Zoom, Noise Reduction, Saturation, Contrast, Sharpness, Mirror and Flip.

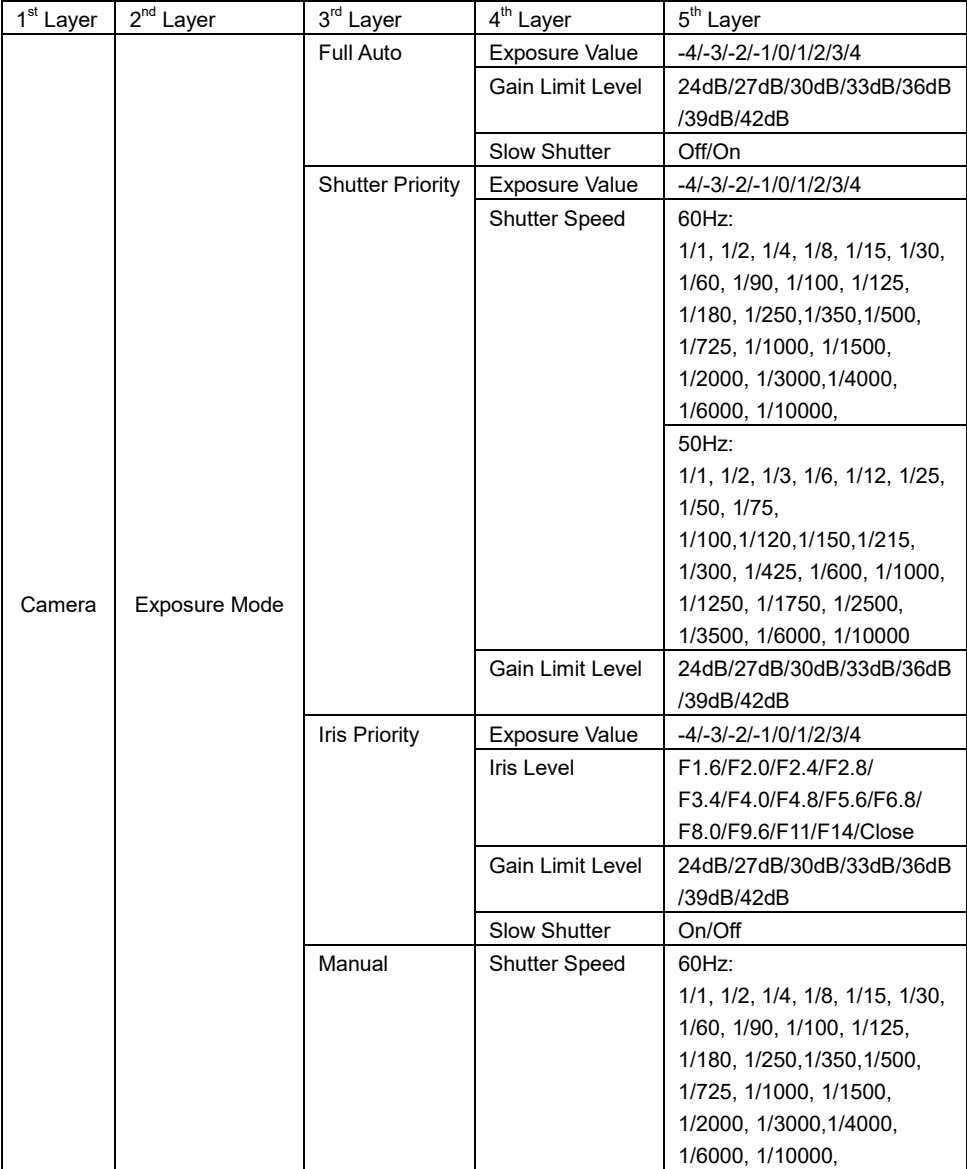

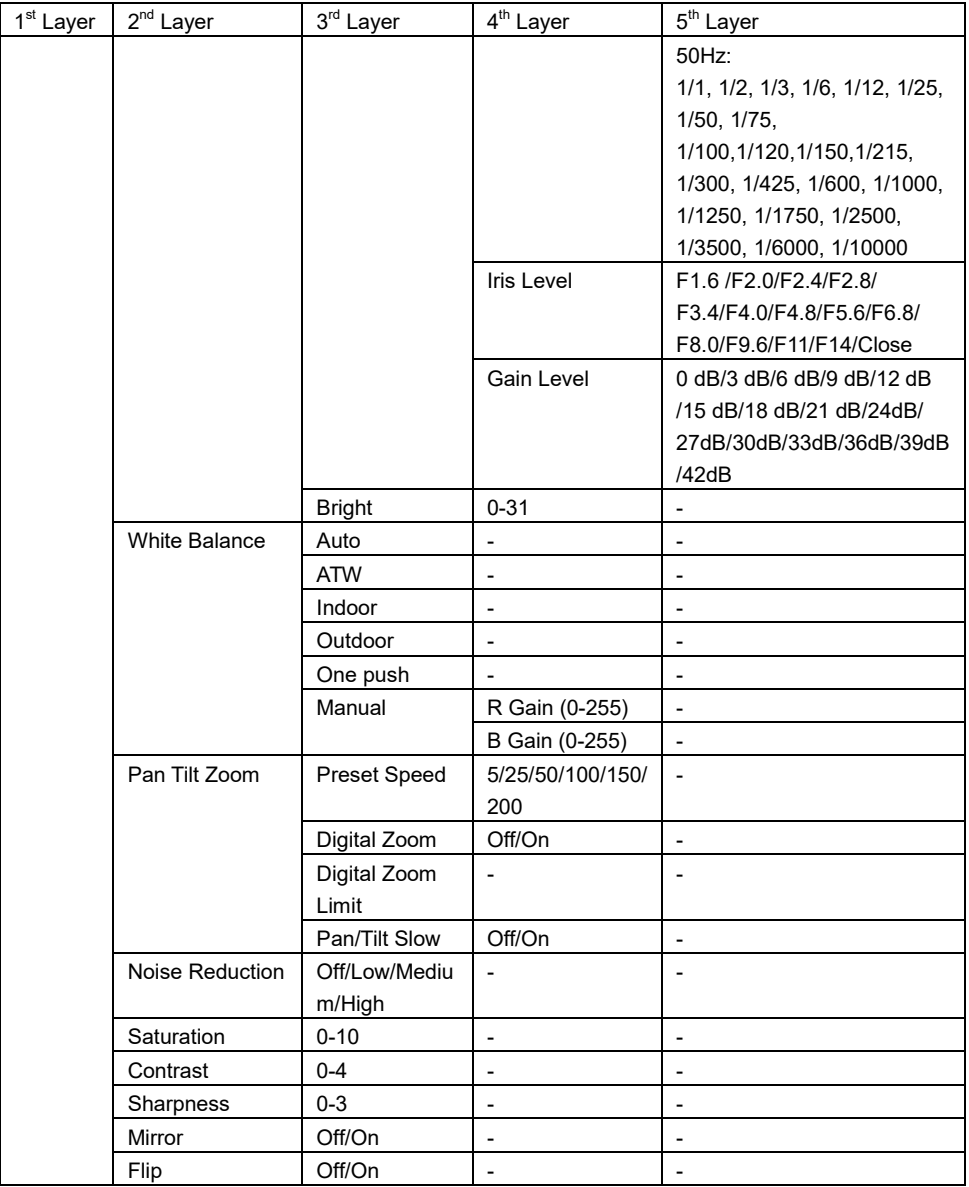

## <span id="page-30-0"></span>Video Output

Select video resolution (2160p is only supported on certain models).

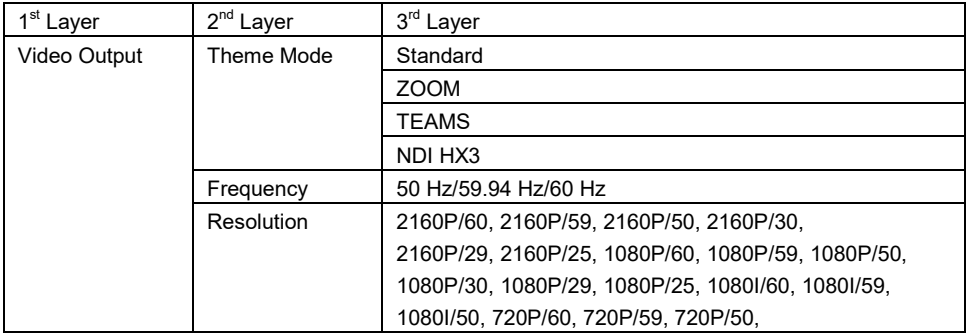

## <span id="page-30-1"></span>Network

Set up IP mode – DHCP or static IP.

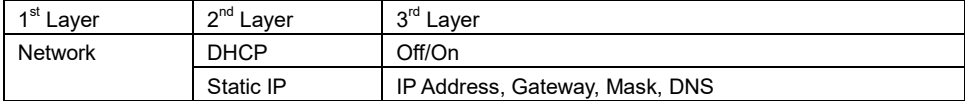

#### <span id="page-30-2"></span>Advanced Setting

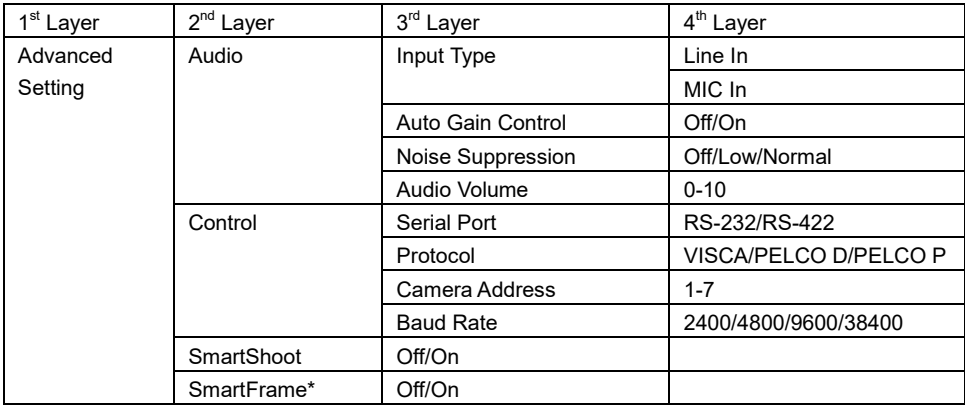

\*Only certain models support SmartFrame.

#### <span id="page-31-0"></span>**System**

- Status OSD: Enable/disable Preset status (Save Preset, Call Preset, Cancel Preset) display on the screen.
- **Camera Selector:** Set the camera ID 1~3 for using remote control on multiple cameras control (also see No.3 Camera Select in Remote Control chapter).
- **NDI:** Enable/disable NDI function.
- **Tally:** Enable tally function.
- **Account Default:** If you forget your password for the web interface, use Account Default to reset it to **admin/admin.**

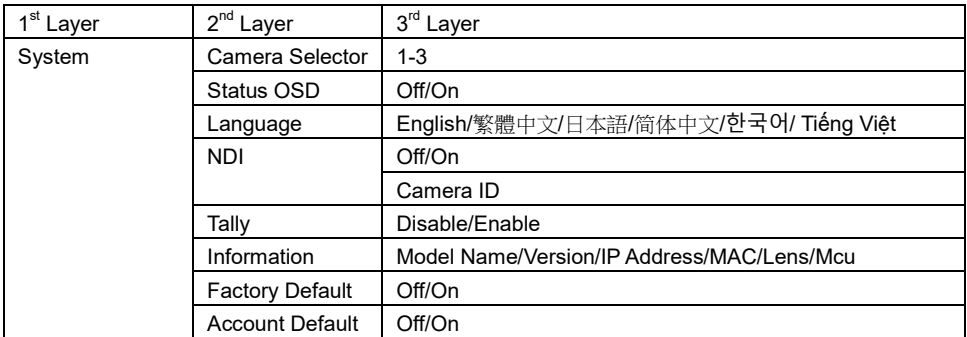

## <span id="page-32-0"></span>Web Setup

Connect the camera from a remote site through the internet. Recommended browser: Chrome.

## <span id="page-32-1"></span>Access the Web Interface of the Camera

To access the Web interface of the camera, you have to find the IP address of the camera using **AVer IPCam Utility** or **AVer PTZ Management** software.

#### <span id="page-32-2"></span>Accessing the Camera via AVer IPCam Utility

To find the IP address of your cameras using the IPCam Utility installer, follow the steps below.

- 1. Download the IPCam Utility fro[m https://www.aver.com/download-center](https://www.aver.com/download-center) and run the IPCam Utility.
- 2. Click **Search**, and all available devices will be listed on the screen.
- 3. Select a camera from the list, the camera info will be displayed in the Settings field. **[Note]** The default network of the camera is DHCP and the default ID/Password are **admin**/**admin**. If you want to configure the network to static IP (192.168.1.168), input the ID/Password in the **Login** field, select the "camera model" on the list, select "Static IP", enter the static IP related information, and then click the **Apply** button.

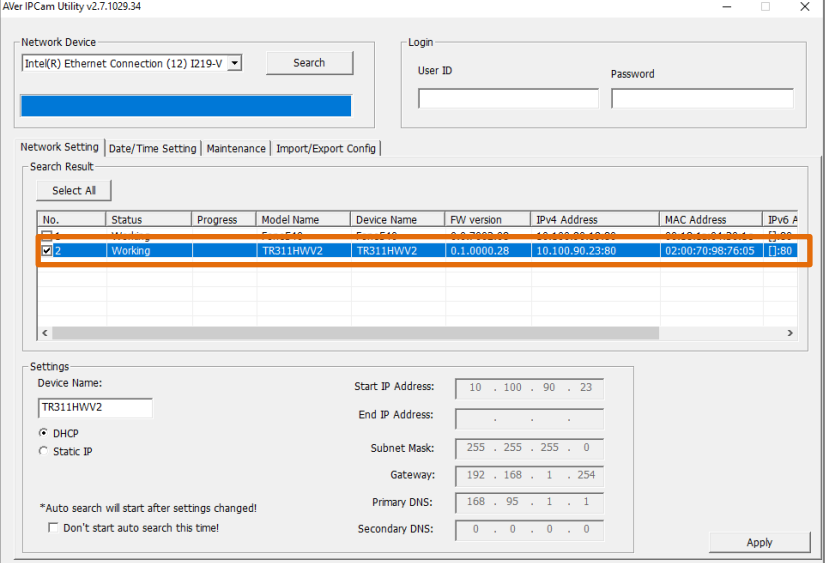

To access the Web interface, double-click on the IP address in the IPv4 Address column. For the first-time user, you will be prompted with a Login window to change the ID and password.

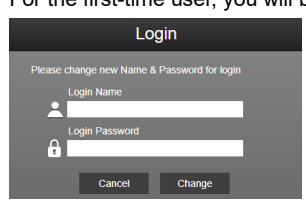

4. Login with the new ID/Password, the Web interface of the camera will be displayed. Please refer to the Live View chapter for more details.

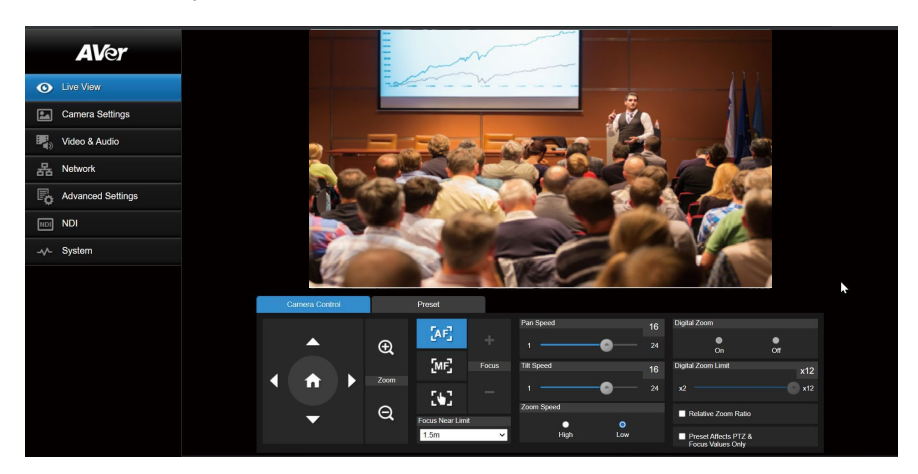

**[Note]** If IPCam utility cannot find the camera, please check the following:

- 1. Please make sure the Ethernet connection of the camera is well connected.
- 2. The camera and PC (IPCam Utility) are in the same LAN segment.

#### <span id="page-34-0"></span>Accessing the Camera via AVer PTZ Management

To find the IP address of your cameras using the AVer PTZ Management, follow the steps below.

- 1. Download the AVer PTZ Management software from [https://www.aver.com/download-center](https://www.aver.com/download-center/)
- 2. Download the Windows program and install it.
- 3. After setting up the user ID and password, log in to the software (default User Name/Password: admin/admin).

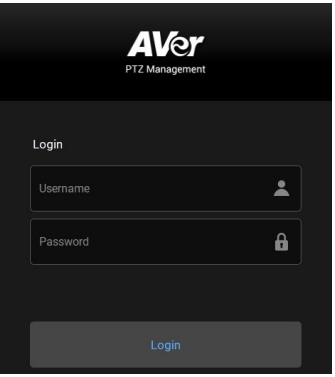

4. On the Main page of PTZ Management, click **Setup** > **Add** and then click **Auto Search**. The cameras connected on the same LAN with the computer will be displayed.

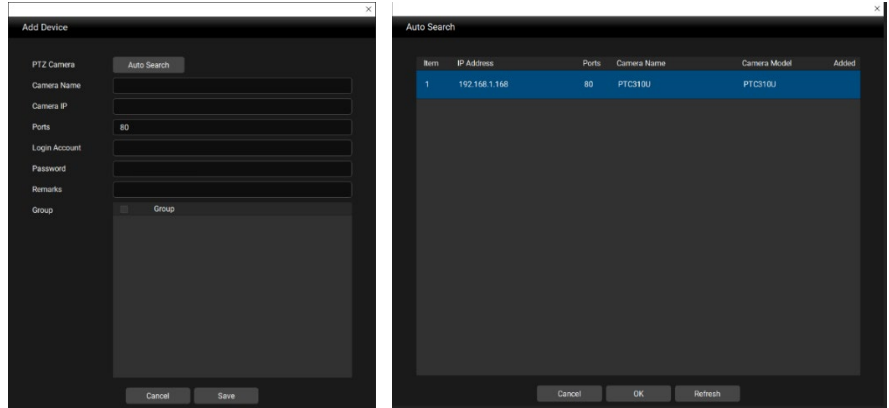

5. Click on the camera and input the camera ID and Password to add the camera to the device list (default ID/Password are **admin**/**admin**). Click the **Go to Web** button to access the Web interface of the camera.

## <span id="page-35-0"></span>Live View

You can control the camera and operate the Preset functions using this page.

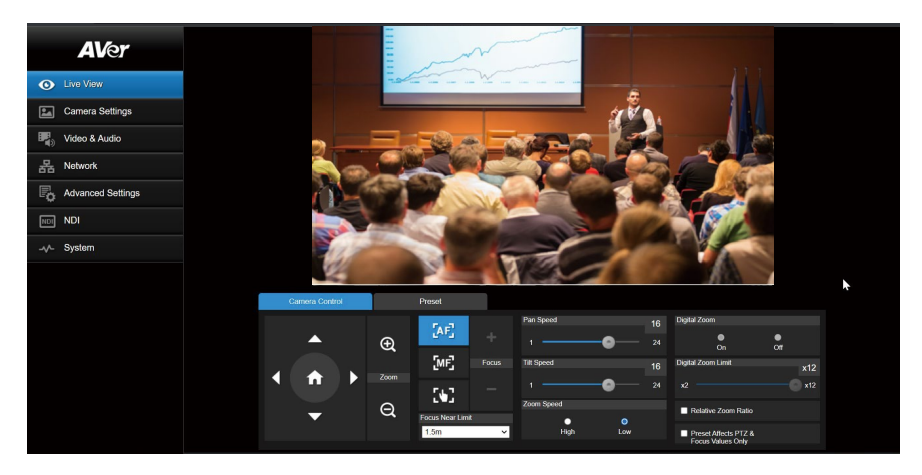

### <span id="page-35-1"></span>Camera Control

Click the **Camera Control** tab to display the panel below for operation.

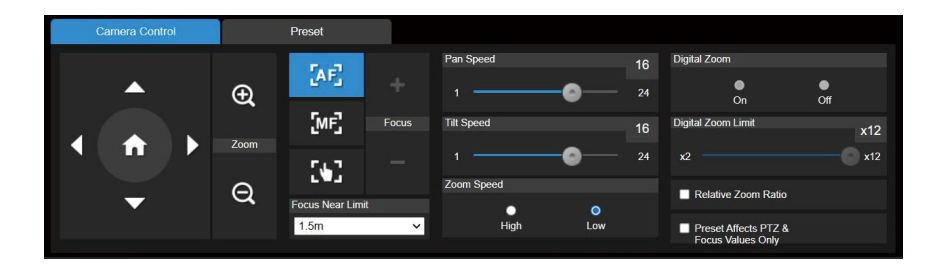

## **Pan-Tilt-Zoom Control**

Use  $\bigcirc$ ,  $\bigcirc$ ,  $\bigcirc$ , and  $\bigcirc$  to navigate the camera view. Adjust the **Pan Speed** and **Tilt Speed** if

necessary.

Use  $\bigoplus$  and  $\bigoplus$  to zoom in or zoom out the live image. You can also select **Zoom Speed** 

## (**High**/**Low**).

Click **to** to go back to home (default) position.

### **Focus**

**Auto Focus**  $\overline{[AF]}$ : Click for the camera to perform the auto focus.

**Manual Focus**  $\frac{M}{L}$  Click to manually adjust the focus. You can use the **Focus +** and **Focus –** 

buttons to adjust the focus.

**One Push Focus <b>KH**: Click to automatically adjust the focus once.

**Focus Near Limit:** Set up the focus distance limit.

**AF Mode:** If **Auto Focus** is selected, you can further set up the **AF Mode**.

- Continuous AF: The camera will automatically adjust focus all the time.
- **AF Trigger after PTZ:** The camera will automatically adjust focus every time when you perform the pan, tilt or zoom functions.

**[Note] AF Mode** will be available when updating the firmware to A009 or later.

**Relative Zoom Ratio:** Enable/disable the function. If this function is enabled, the pan/tilt speed will be automatically adjusted based on the zoom ratio. The more the zoom ratio, the slower the pan/tilt speed.

**Preset Affects PTZ & Focus Values Only:** Enable this function to save only the value of pan, tilt, zoom and focus for the configured preset points.

#### <span id="page-36-0"></span>Preset

Click the **Preset** tab to display the panel below. You can configure and operate the preset positions.

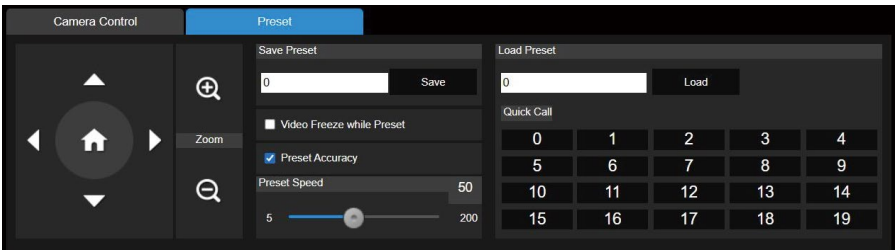

#### To set up preset positions:

- 1. Select the **Preset** tab in live view page.
- 2. Use  $\bigcirc$ ,  $\bigcirc$ ,  $\bigcirc$  and  $\bigcirc$  to navigate the camera view. Optionally use  $\bigcirc$  and  $\bigcirc$  to zoom in or zoom out the images.
- 3. Input a preset number (0~255) in the **Save Preset** column and click **Save** to save the position.
- 4. Follow Step 2 and 3 to set up more preset positions.

#### To perform the go to preset positions:

- 1. Input a preset number (0~255) in the **Load Preset** column or click a preset number (0~19) in the **Quick Call** section.
- 2. Click **Load**, the camera will move to the preset position.

When operating the go to preset positions, you can optionally adjust the **Preset Speed**, enable/disable the **Video Freeze while Preset** or **Preset Accuracy** function.

- **Video Freeze with Preset:** When this function is selected, the camera will not display the view along the path when moving from one position to another. The camera will only display the view of the positions.
- **Preset Accuracy:** Enable this function to optimize the positioning accuracy of the setup preset positions.
- **Preset Speed:** Adjust the preset speed.

## <span id="page-38-0"></span>Camera Settings

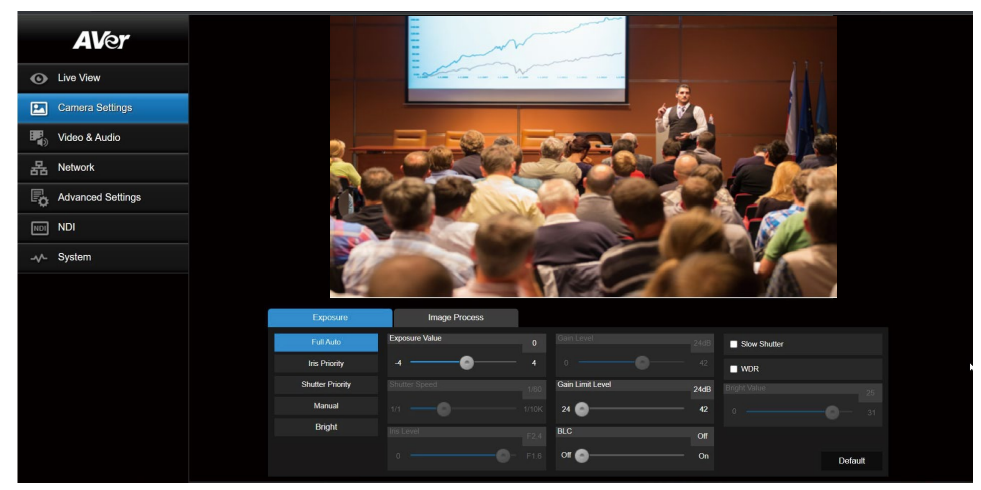

#### <span id="page-38-1"></span>**Exposure**

Click the **Exposure** tab to display the panel below for configuration.

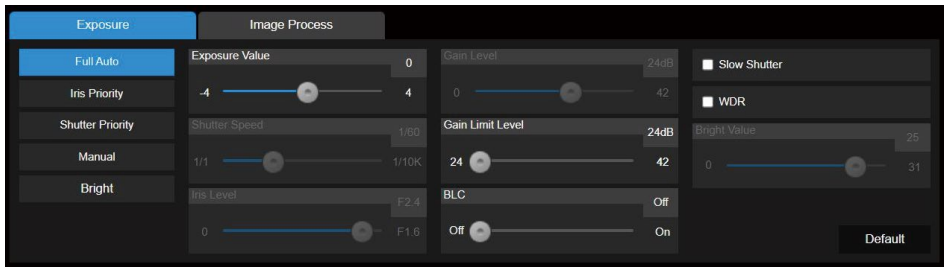

- **Exposure Mode:** Options include **Full Auto**, **Iris Priority**, **Shutter Priority**, **Bright**, and **Manual**. Select an exposure mode and optionally adjust the value of **Exposure Value**, **Gain Level**, **Shutter Speed**, **Gain Limit Level**, **Iris Level**, and **BLC**.
- **Slow Shutter:** Enable/disable the function.
- **WDR:** Enable/disable the function

Click the **Default** button to reset the **Exposure** settings to factory default.

#### <span id="page-39-0"></span>Image Process

Click the **Image Process** tab to display the panel below for configuration.

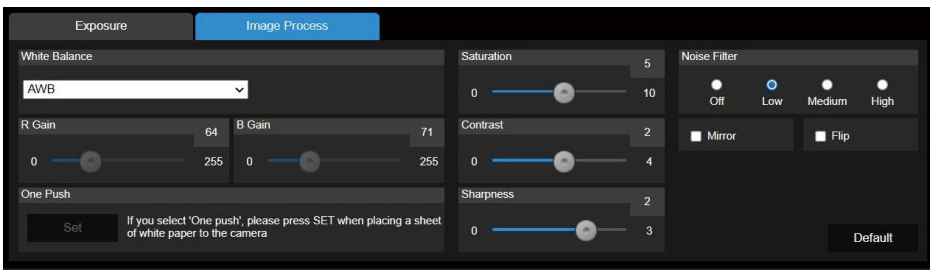

- **White Balance:** Options include **AWB**, **ATW**, **Indoor**, **Outdoor**, **One Push** and **Manual**. If **Manual** is selected, adjust the **R Gain** and **B Gain** manually. If **One Push** is selected, click the **Set** button in the **One Push** field when placing a white paper sheet in front of the camera lens.
- **Saturation:** Adjust the value.
- **Contrast:** Adjust the value.
- **Sharpness:** Adjust the value.
- **Noise Filter:** Select **Off**, **Low**, **Middle** or **High**.
- **Mirror:** Enable/disable the function.
- **Flip:** Enable/disable the function.

Click the **Default** button to reset the **Image Process** settings to factory default.

## <span id="page-40-0"></span>Video & Audio

You can configure video and audio settings on this page.

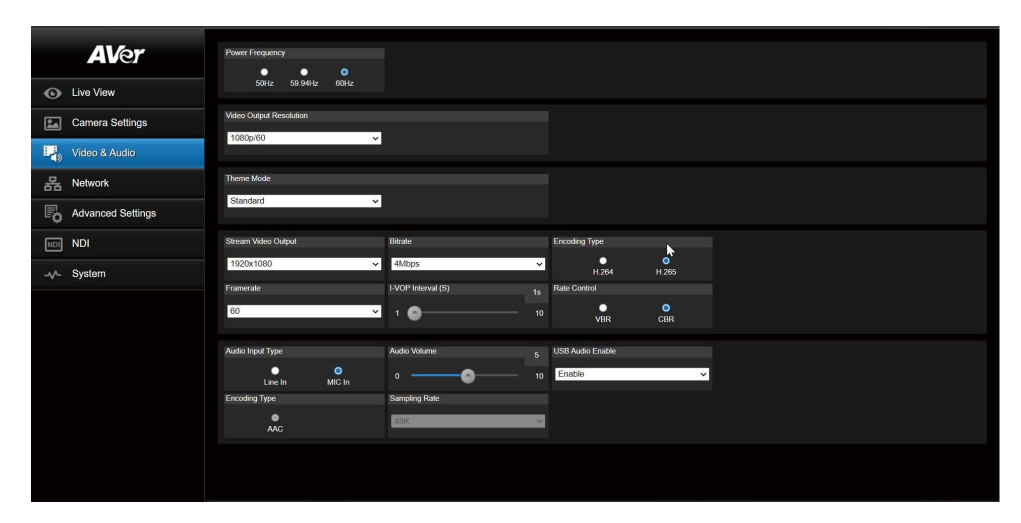

#### **Video Setting:**

- **Power Frequency:** Select **50Hz**, **59.94Hz** or **60Hz** based on your region.
- **Video Output Resolution:** Select a resolution to display on your video output device.
- **Theme Mode:** Select a preferred theme mode according to your needs for video conference software or stream network. Options include **Standard**, **ZOOM**, **Teams**, and **NDI. [Note]** The NDI option only appears when NDI license has been activated. Please refer to [<NDI>](#page-48-0) for more details.
- **Stream Video Output:** Select a stream resolution on live view. Options include **3840x2160**, **1920x1080**, **1280x720**, **960x540**, **640x480** or **640x360**. **[Note]** 2160p is only supported on certain models.
- **Framerate:** Select a framerate for live stream **1**, **5**, **15**, **20**, **30** or **60** for power frequency **59.94Hz** or **60Hz**; **1**, **5**, **15**, **20**, **25**, or **50** for power frequency **50Hz**.
- **Bitrate: 512kbps**, **1Mbps**, **2Mbps**, **4Mbps**, **8Mbps**, **16Mbps**, **32Mbps**, **64Mbps** or **Auto**.
- **I-VOP Interval (S)**: Move scroll bar to set the value **1s** to **10s**.
- **Allow Resolution Under 720p:** Select **On** to allow transferring lower resolution video streaming when working with some video conference software such as Teams. It's recommended to select **Off** if you want to keep better image quality during video call.
- **Encoding Type:** Select **H.264** or **H.265**.
- **Rate Control:** Select **VBR** or **CBR**.

## **Audio Setting:**

- **Audio Input Type:** Select an audio source for the audio input. **Line In** or **MIC In**.
- **Encoding Type:** Select **AAC**.
- **Audio Volume:** Adjust the audio volume.
- **USB Audio Enable:** Select **On** or **Off**.

## <span id="page-42-0"></span>Network

You can configure network settings on this page.

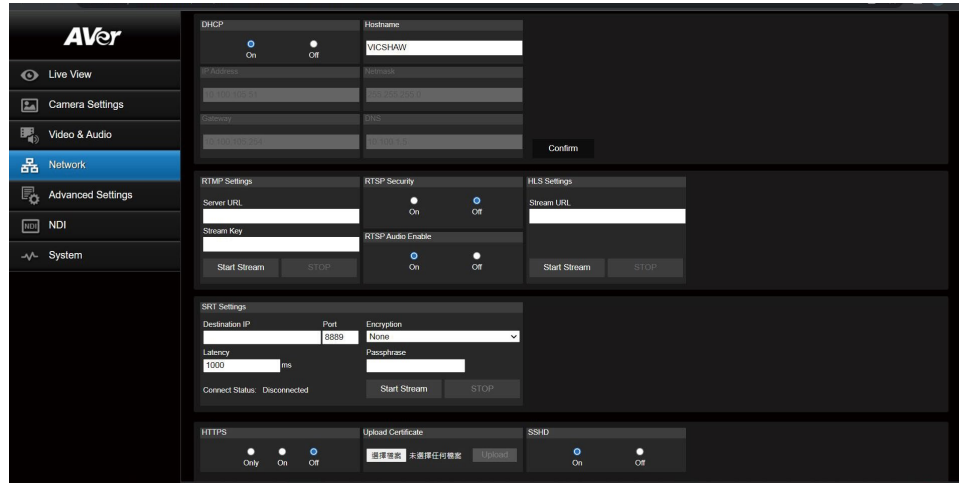

**DHCP:** You can set up the network to DHCP or Static IP. DHCP: Select **On** to enable the **DHCP** button. The camera will be automatically assigned with the related IP settings. Click **Confirm** to save the settings. Static IP: Select **Off** to disable the **DHCP** button and manually input the **IP Address**, **Netmask**,

**Gateway** and **DNS**. Click **Confirm** to save the settings.

- **Hostname**: The default Hostname is AVer. You can change the hostname to be displayed on other devices, e.g. IP router.
- **RTMP Settings:** Configure the **RTMP** settings to transfer camera stream to the broadcasting platform, e.g. YouTube. To set up the **RTMP** settings:
	- 1. Input the **Server URL** and **Stream Key** of the broadcasting platform you use. Please refer to the instruction of the broadcasting platform you use to get the RTMP server URL and stream key.
	- 2. Click **Start Stream**, the camera stream should be transferred to your broadcasting platform.
	- 3. To stop broadcasting, click **STOP**.
- **RTSP Security:** Configure the **RTSP** settings to display camera streams on applications such as VLC, PotPlayer or Quick Time using the RTSP stream. To enable **RTSP**:
	- 1. Select **On** in the **RTSP Security** field.
	- 2. Select **On** in the **RTSP Audio Enable** field if you want to transfer audio.
	- 3. On your application, input the **RTSP** (ex: rtsp://192.168.1.100/live\_st1) and ID/Password of the camera.

RTSP URL: rtsp://[IP address of the camera]/live\_st1

ID/Password: Same with the Web login ID/Password.

- **HLS Settings:** To transfer the HLS streaming, input the **Stream URL** and click **Start Stream**. Click **STOP** to stop transferring.
- **SRT Settings:** Please refer to the below examples to set up SRT streaming.

## Example 1 vMix:

Set the workstation and the TR300V2 camera in the same network. Check the workstation's IP address (Destination IP). Example:

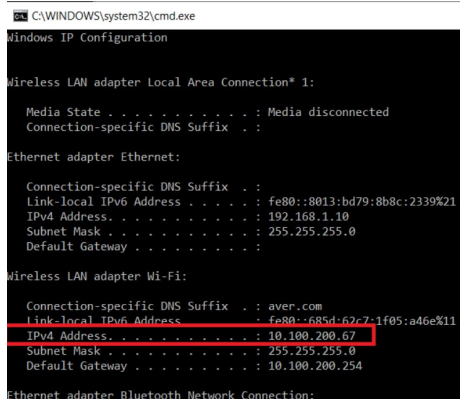

Select SRT (Listener) from Stream Type in vMix Input Select window.

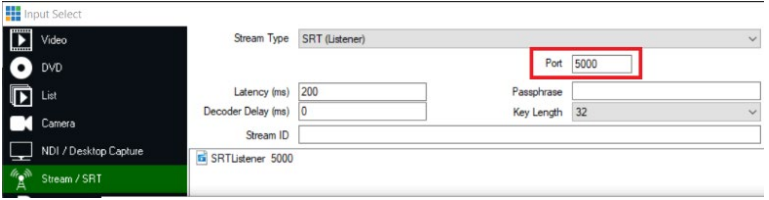

Enter the information into the SRT Settings TR300V2 web interface, then click on **Start Stream**,

### **Connect Status** shows **Connected**.

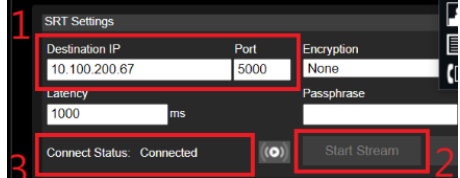

Example2 OBS (Open Broadcaster Software):

Set the workstation and the TR300V2 camera in the same network. Check the workstation's IP address (Destination IP). Example:

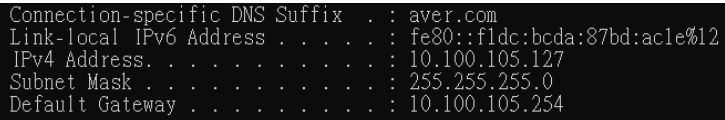

Open OBS, add a scene, add a source, enter srt://Work Station IP:port?mode=listener Example: srt://10.100.105.127:8889?mode=listener

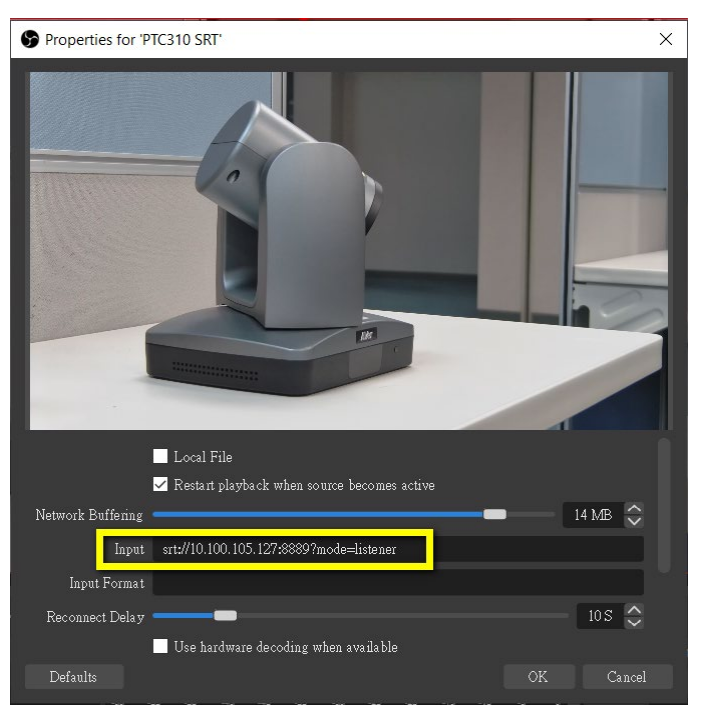

**[Note]** If there is no image, please try right-click on the source->Transform->Fit to screen to re-scale image.

**HTTPS:** Enable HTTPS to establish a secure connection between your browser and your camera. To enable HTTPS access on your camera, follow the steps below.

- 1. Obtain a SSL certificate for encryption and decryption in base-64 encoded format and use a private key in PKCS#8 format (unencrypted).
- 2. Package the required certificate content into PEM format. The SSL certificate uploaded to the camera must be in PEM format.
- 3. In the HTTPS setup field, select **On** and then click the **Choose File** button to select the certificate file. Click **Upload**.

## <span id="page-45-0"></span>Advanced Setting

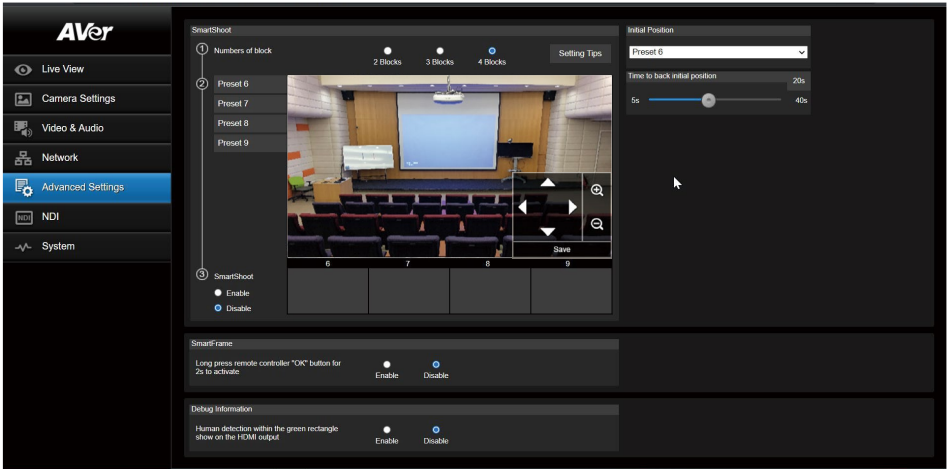

### <span id="page-45-1"></span>**SmartShoot**

Setup the block area for the camera to detect object and follow-up the object to move the camera when the object is in block area that user has set.

1. In the advanced setting interface, select the "**Number of block**" (2, 3, or 4). Each block is corresponding to one preset position. The maximum is 4 blocks (4 preset positions).

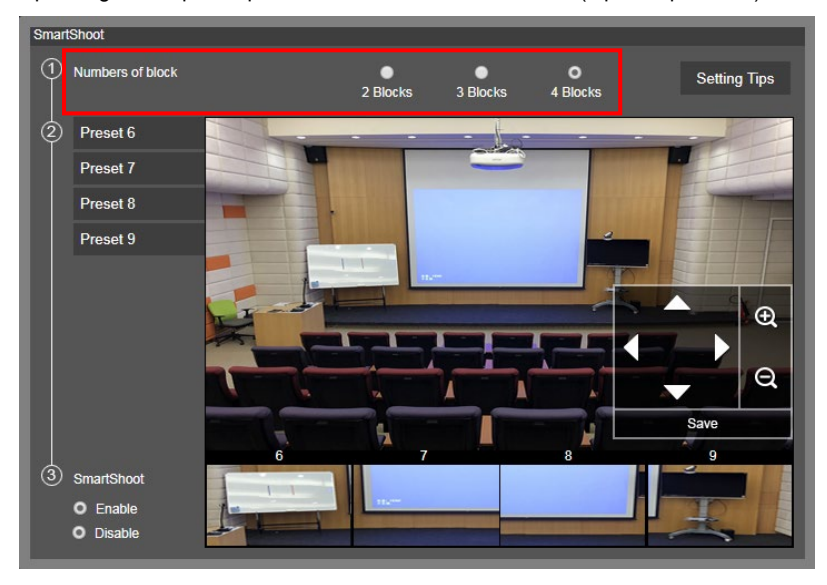

2. Set the preset positions in order (Preset 6 to Preset 9). Use direction control panel to move the camera to wanted position and select "save" to save the preset position. And, a snapshot of the preset image will show at corresponding image display box. Repeat the step to set another preset position.

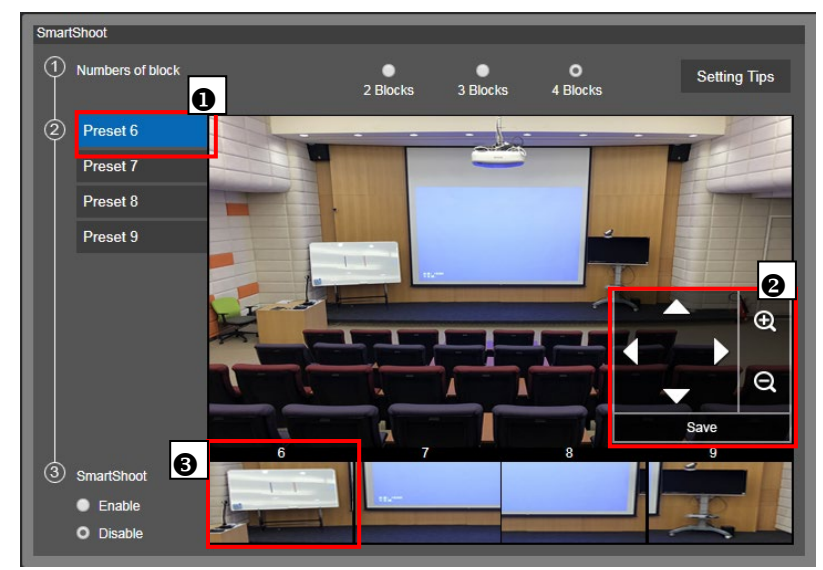

3. Set the "**Initial Position**" and "**Time to back initial position**". The camera will go back to initial position based on the time set at Time to back initial position.

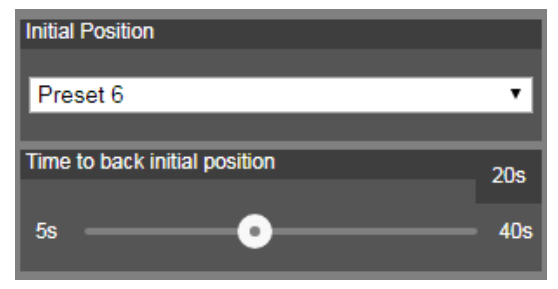

4. Select "**Enable**" to activate the SmartShoot function. To stop the SmartShoot function, select "**Disable**".

**[Note]** In OSD menu, user can enable and disable SmartShoot function, too.

#### <span id="page-47-0"></span>**SmartFrame**

Press **c** button on the remote control to enable to auto focus the face of object and zoom in.

Select "**Enable**" to activate the function.

**[Note]** Only certain models support SmartFrame.

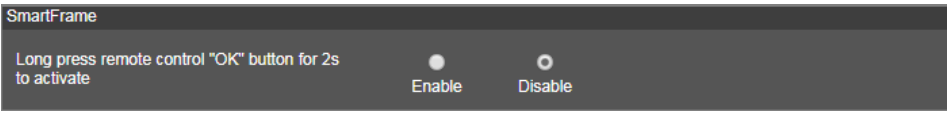

## <span id="page-47-1"></span>Debug Information

Select "**Enable**", and the human detection within the green rectangle will show on the HDMI output.

## <span id="page-48-0"></span>NDI

You can configure NDI settings on this page.

**[Note]** The **NDI** function is only available for certain models.

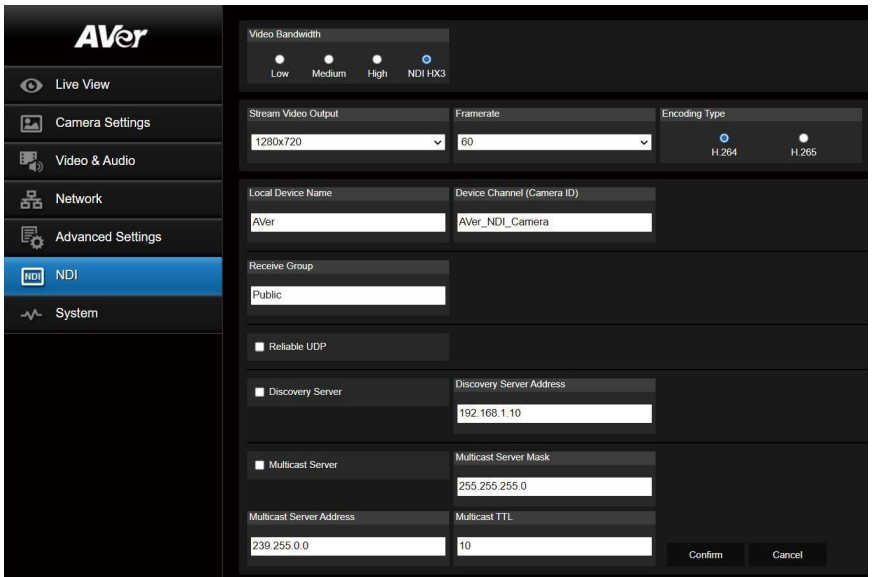

- **Video Bandwidth:** Select **Low**, **Medium**, **High**, or **NDI HX3**. The **NDI HX3** option is to enable NDI|HX 3 for better video with reduced latency.
- **Stream Video Output:** Select a stream resolution on live view. Options include **3840x2160**, **1920x1080**, **1280x720**, **960x540**, **640x480** or **640x360**. **[Note]** 2160p is only supported on certain models.
- **Framerate:** Select a framerate for live stream **1**, **5**, **15**, **20**, **30** or **60** for power frequency **59.94Hz** or **60Hz**; **1**, **5**, **15**, **20**, **25**, or **50** for power frequency **50Hz**.
- **Encoding Type:** Select **H.264** or **H.265**.
- Local Device Name: Enter a name of the camera to be shown within NDI devices. For best results, name all AVer cameras the same Local Device Name. e.g. PTZ Cameras or Tracking Cameras.
- **Device Channel (Camera ID):** Enter a channel name for the camera. The channel name is an identity name for the camera to be displayed within NDI devices. **AVer NDI Camera** is set up as default. The maximum character is 10. The following characters are supported:

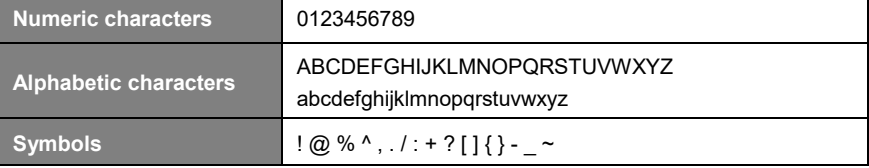

- **Receive Group:** Enter a name of the receive group. The Receive Group allows you to limit which users on your LAN can see the NDI source. For best results, the Receive Group should remain **Public**. Once the Receive Group is changed, you will need to join the Receive Group through NDI® Access Manager.
- **Reliable UDP:** Check the box to enable the **Reliable UDP** protocol.
- **Discovery Server:** Check the box to enable **Discovery Server**. Input the IP address in the **Discovery Server Address** column.
- **Multicast Server:** Check the box to enable **Multicast Server**. Input the related info in the **Multicast Server Mask** and **Multicast Server Address** columns. You can use the **Multicast TTL** to adjust the Multicast Time-To-Live interval.

Click **Confirm** to save the settings. If you want to disable NDI, go to **Video & Audio** setup page and select any other video source from the **Theme Mode** list.

## <span id="page-50-0"></span>System

You can view the system information, or configure some system settings on this page.

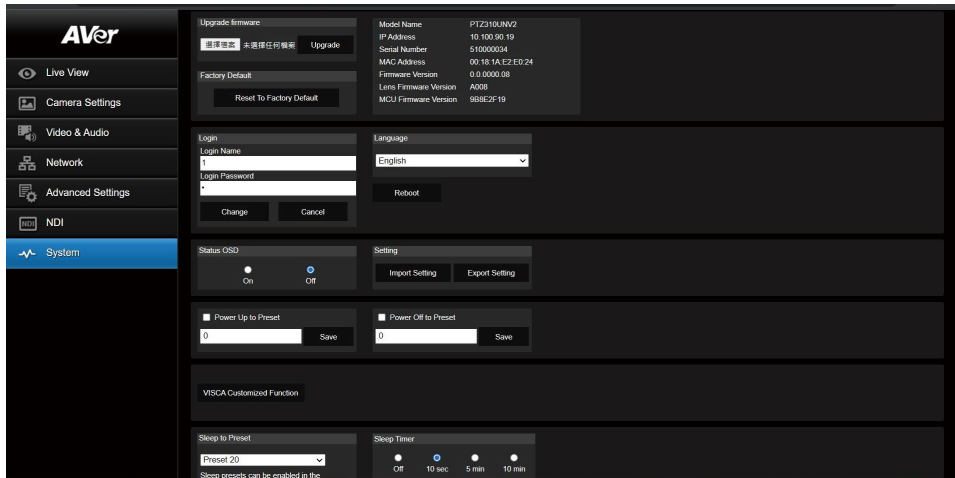

- **Upgrade firmware:** Follow below steps to upgrade the firmware.
	- 1. Download the newest firmware fro[m https://www.aver.com/download-center/](https://www.averusa.com/pro-av/support)
	- 2. On the Web page, go to **System** > **Upgrade firmware**.
	- 3. Click **Choose File** to select the firmware.
	- 4. Click **Upgrade** to start upgrading the firmware.
	- 5. Refresh the browser after the upgrade process is complete.
- **Factory Default:** Clear all values and reset the camera back to factory default values.
- **Camera Information:** Displays the camera information.
- Login: The default login ID and password are **admin/admin**. To change the login ID and password, input the new login ID and password (no more than 32 characters long, and include letters or numbers) and then click **L/R SET**. Your password must be no more than 32 characters long, and include letters or numbers.
- **Language:** Change the Web UI language.
- **Status OSD:** Enable/disable to display the status info on the live view. When operating the Preset (Save Preset, Call Preset, Cancel Preset), Zoom or Tracking functions, the status will be displayed on the live screen.
- **Setting:** Click **Import Setting** to import camera configurations. Click **Export Setting** to export camera configurations.
- VISCA Customized Function: Configure the settings and then click OK.
- **Power Up to Preset:** If this function is enabled, after camera power-up, the camera will move to the input preset position. To set up this function, input a preset position and then click **Save**. Ensure the preset positions have been pre-configured before enabling this function.
- **Power Off to Preset:** If this function is enabled, when power-off the camera, the camera will move

to the input preset position. To set up this function, input a preset position and then click **Save**. Ensure the preset positions have been pre-configured before enabling this function.

- **Sleep to Preset:** Select a pre-configured preset point for the Sleep mode. When the camera enters the Sleep mode, the camera will turn to the selected preset point. To perform this function, ensure to select **ZOOM** in the **Video & Audio** > **Theme Mode** setup field.
- **Sleep Timer:** Set up a duration for the sleep timer. When there is no UVC connection and timer is up, the camera will enter the sleep mode. You can select **Off** to disable the sleep mode. To perform this function, ensure to select **ZOOM** in the **Video & Audio** > **Theme Mode** setup field.
- **Help Improving AVer Camera:** Select the function to send anonymous usage data for Aver Information Inc.
- LED Indicator Brightness: Adjust the value.

## <span id="page-52-0"></span>Appendix

## <span id="page-52-1"></span>VISCA RS-232 Command Table

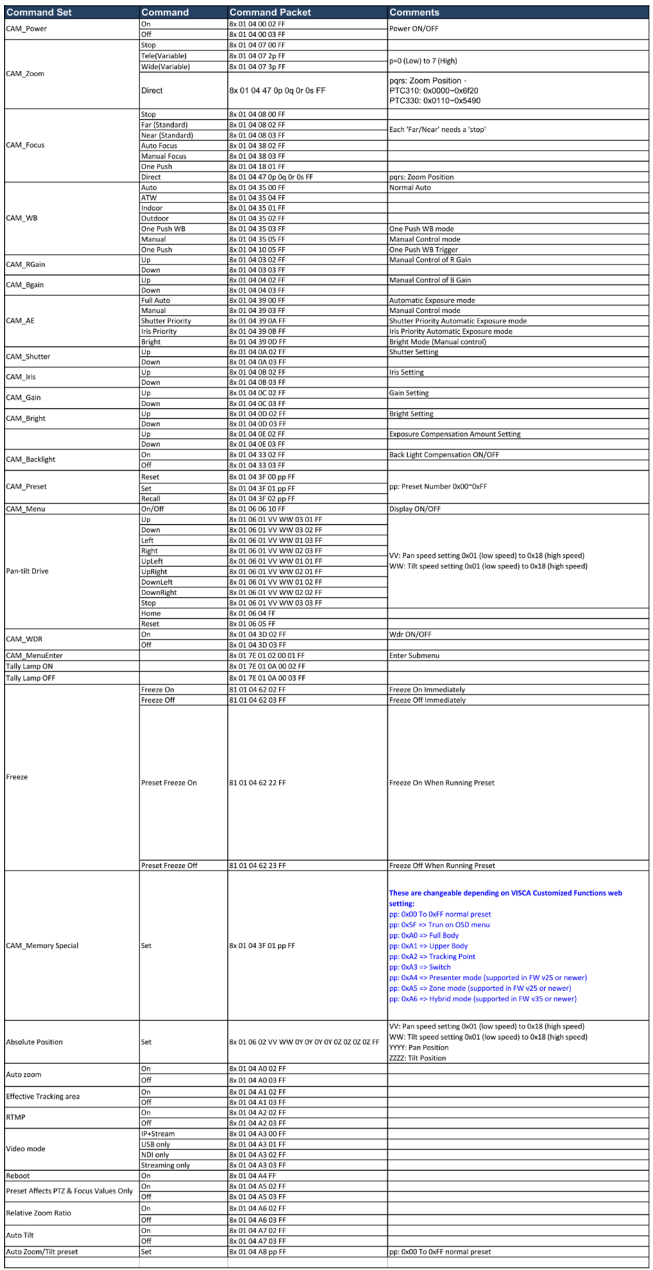

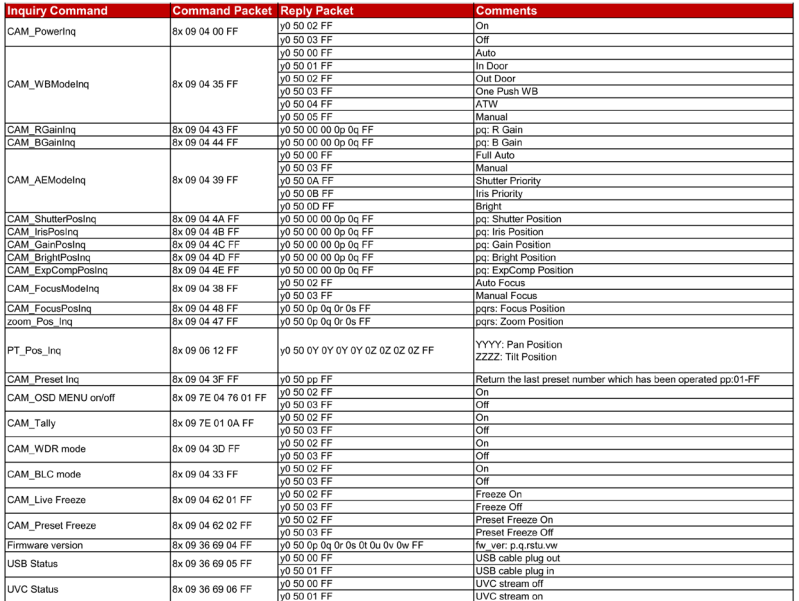

## <span id="page-54-0"></span>Visca over IP Settings

VISCA over IP

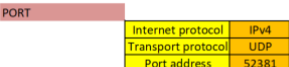

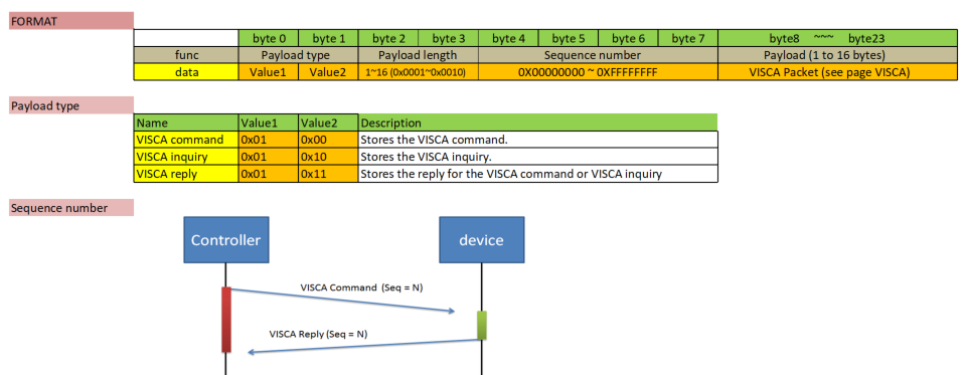

VISCA Command  $(Seq = N + 1)$ 

Sequence number = N

VISCA Reply (Seq =  $N + 1$ )

## <span id="page-55-0"></span>CGI Command

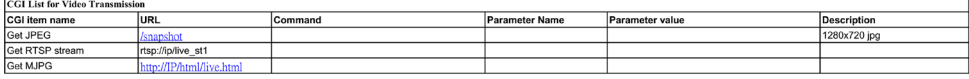

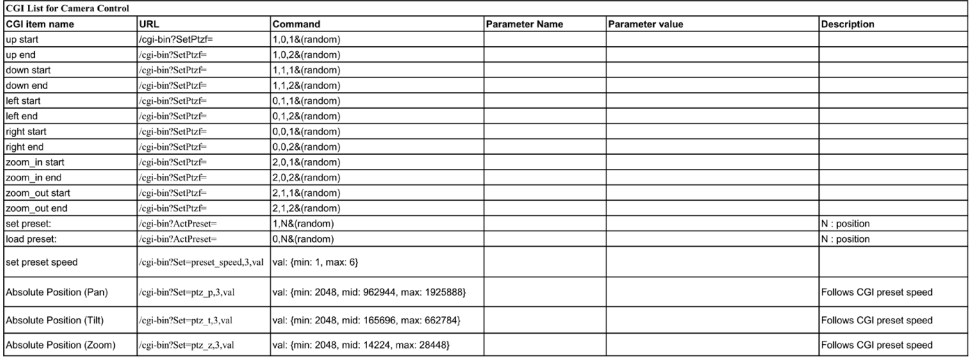

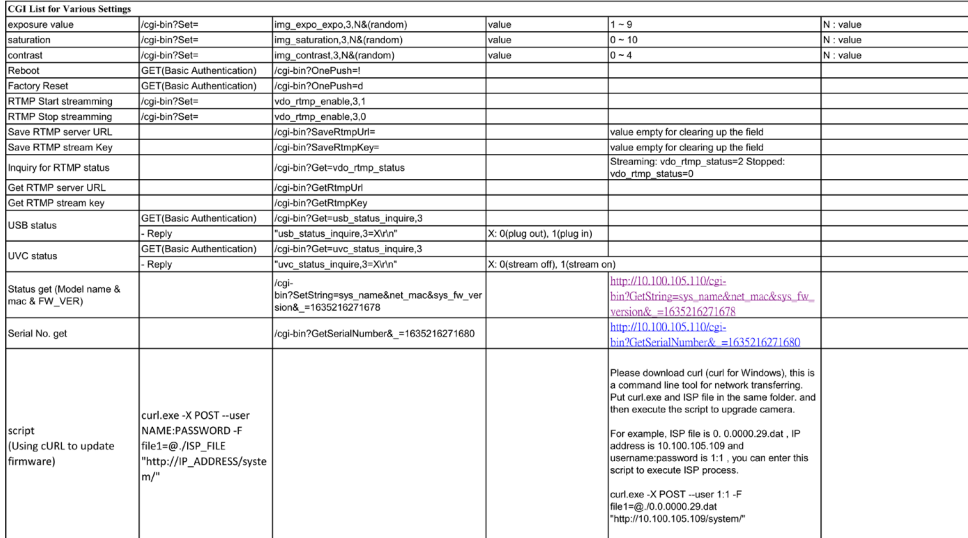